Traduction française par Charles Eissautier, juillet 2023 Pour d'informations, il est important de consulter la originale : https:// www.potterware.com/

# **Documentation POTTERWARE Qu'est-ce que POTTERWARE?**

POTTERWARE est une application basée sur un navigateur, créée par Emerging Objects. Il s'agit d'une application de conception intuitive pour l'impression 3D de céramiques, avec des fonctionnalités qui vous permettent d'être créatif ! Avec POTTERWARE, il n'est pas nécessaire d'apprendre un logiciel de modélisation 3D, ce qui permet à n'importe qui de concevoir des poteries sculpturales ou fonctionnelles.

Exigences techniques

POTTERWARE est un outil utilisable en ligne : certaines fonctionnalités ne sont pas disponibles ou prises en charge par tous les navigateurs. Nous recommandons d'utiliser Google Chrome, Mozilla Firefox ou un navigateur basé sur Chromium pour concevoir et télécharger vos fichiers.

Par ailleurs, tout ce dont vous avez besoin est accessible au bout des doigts. Vous n'avez pas besoin de logiciel supplémentaire pour préparer vos fichiers à l'impression. Les utilisateurs avancés peuvent également importer des fichiers .OBJ créés dans d'autres logiciels et peuvent avoir à installer l'application Meshmixer pour assurer la compatibilité. (MeshMixer est un logiciel gratuit de modélisation 3D permettant de créer et de corriger des modèles 3D facilement.)

Paramètres de l'imprimante

Les paramètres de l'imprimante vous permettent de sélectionner l'imprimante 3D céramique que vous utilisez. POTTERWARE utilise des cookies et se souvient du type de votre imprimante afin que vous n'ayez pas à le modifier à chaque fois ; si vous actualisez les paramètres ou si vous désactivez les cookies, assurez-vous d'avoir sélectionné la bonne imprimante.

Voir la vidéo : https://www.youtube.com/watch?v=EEKEG9t9GAc

# **Printer Type**

L'impression avec les imprimantes 3D Potter (Standard, Standard Duet, Micro Duet, XL Duet et SCARA), ainsi qu'avec les imprimantes céramiques Lutum et WASP est possible avec POTTERWARE 4.0.

Si vous rencontrez des problèmes liés à l'utilisation de votre imprimante, veuillez contacter Potterware.

POTTERWARE est compatible avec :

 Potterbot Standard Lutum WASP Delta 3DPotter SCARA Potterbot Duet Standard Potterbot Duet Micro Potterbot Duet XL

Si vous ne réglez pas l'imprimante correctement, les coordonnées de la buse peuvent être mal configurées et votre modèle pourrait s'imprimer en dehors du plateau d'impression.

# **Vitesse de l'imprimante**

La vitesse de l'imprimante est réglée sur le meilleur réglage possible pour votre imprimante (réglage par défaut : 100). Il se peut que vous deviez ajuster la vitesse dans les réglages de votre imprimante avant de l'ajuster sur POTTERWARE. Vous pouvez également ajuster la vitesse de votre imprimante avant ou pendant l'impression, selon le type d'imprimante que vous utilisez.

## **Vitesse d'extrusion**

La vitesse d'extrusion est réglée sur le meilleur réglage possible pour votre imprimante (réglage par défaut : 100). Vous pouvez éventuellement régler la vitesse d'extrusion dans les réglages de votre imprimante avant de régler la vitesse d'extrusion de POTTERWARE. Vous pouvez également ajuster la vitesse de votre imprimante avant ou pendant l'impression, selon le type d'imprimante que vous utilisez.

#### **Décalage de la jupe**

La jupe est l'"anneau" qui est imprimé autour de la base et qui est destiné à être supprimé. Les jupes sont utiles car elles permettent d'amorcer votre extrudeuse et d'établir un flux d'argile régulier avant le début de l'impression. L'observation de la jupe vous permet également de détecter et d'ajuster tout problème de nivellement ou d'adhérence avant que le modèle ne commence à être imprimé. Une jupe plus large prendra plus de place sur votre surface d'impression, mais vous donnera également plus de temps pour vous assurer d'une impression régulière.

Cette valeur représente le nombre de millimètres de distance entre la jupe et le modèle (réglage par défaut : 10 mm).

Ne s'applique que lorsque vous imprimez une base.

#### **Positions X et Y de Scara**

Si votre type d'imprimante est défini sur 3D Potter SCARA, vous pouvez ajuster l'emplacement du centre de votre imprimante sur les axes X et Y.

S'applique uniquement aux imprimantes SCARA.

\*\*\*\*\*\*\*\*\*\*\*\*\*\*\*\*\*\*\*\*\*\*\*\*\*\*\*\*\*\*\*\*\*\*\*\*\*\*\*\*\*\*\*\*\*\*\*\*\*\*\*\*\*\*\*\*\*\*\*\*\*\*\*\*\*\*\*\*\*\*\*\*\*\*\*\*\*\*\*\* \*\*\*\*\*\*\*\*\*\*\*\*\*\*\*\*\*\*\*\*\*\*\*\*\*\*\*\*\*\*\*\*\*\*\*\*\*\*\*\*\*\*\*\*\*\*\*\*\*\*\*\*\*\*\*\*\*\*\*\*\*\*\*

## **Paramètres d'impression multiple**

Les paramètres d'impression multiple vous permettent d'imprimer plusieurs exemplaires de votre dessin en une seule fois. Pour ce faire, il suffit de modifier le paramètre Impression multiple en passant de l'impression unique à l'impression multiple.

https://www.youtube.com/watch?v=PTPy4PukFkk

Aucun de ces paramètres n'a d'effet si le paramètre Impression multiple n'est pas réglé sur Impression multiple.

# **Nombre de couches X et Y**

Les options X et Y Row Count (comptage) vous permettent de définir le nombre de lignes sur les axes X et Y (par défaut : 2 chacune, pour un total de 4 exemplaires).

## **Hauteur de rétraction de l'impression multiple (mm)**

Hauteur à laquelle la buse de l'imprimante doit se déplacer sur l'axe Z avant de se déplacer pour imprimer un autre exemplaire, exprimée en millimètres (valeur par défaut : 5).

Cela peut être utile si votre modèle est fragile et pourrait être affecté par l'argile extrudée, qui continuera à s'écouler entre les objets.

## **Espacement des impressions multiples**

L'espace entre chaque objet de votre tableau d'impression multiple, exprimé en millimètres (par défaut : 50).

\*\*\*\*\*\*\*\*\*\*\*\*\*\*\*\*\*\*\*\*\*\*\*\*\*\*\*\*\*\*\*\*\*\*\*\*\*\*\*\*\*\*\*\*\*\*\*\*\*\*\*\*\*\*\*\*\*\*\*\*\*\*\*\*\*\*\*\*\*\*\*\*\*\*\*\*\*\*\*\* \*\*\*\*\*\*\*\*\*\*\*\*\*\*\*\*\*\*\*\*\*\*\*\*\*\*\*\*\*\*\*\*\*\*\*\*\*\*\*\*\*\*\*\*\*\*\*\*\*\*\*\*\*\*\*\*\*\*\*\*\*\*\*

## **Paramètres des objets**

Les paramètres de l'objet sont un ensemble d'outils puissants qui vous permettent de manipuler la forme de l'objet.

https://www.youtube.com/watch?v=xapaOq-RxSg

# **Type d'objet**

Il existe deux types d'objets que vous pouvez manipuler dans POTTERWARE :

 L'objet POTTERWARE, qui est un objet défini par les outils PROFILE à droite de l'écran.

 Objet téléchargé, qui est un fichier .OBJ importé. Vous pouvez le télécharger à l'aide du bouton Télécharger .OBJ situé en bas à droite de l'écran.

Les fichiers .OBJ peuvent avoir besoin d'être optimisés pour être chargés correctement. Consultez la page Préparation des fichiers .OBJ pour obtenir des conseils utiles sur la création, la recherche, le chargement et le dépannage de vos fichiers .OBJ.

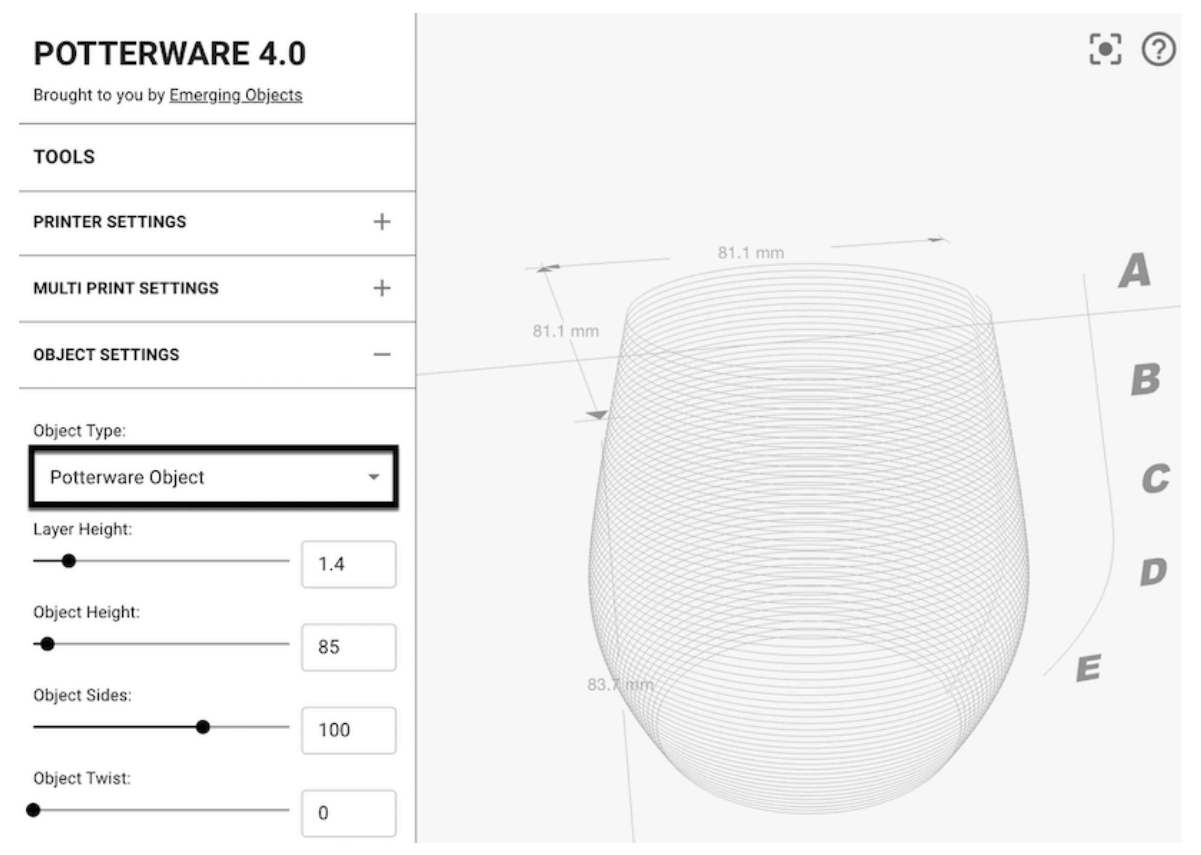

Objet POTTERWARE par défaut : peut être modifié avec tous les paramètres.

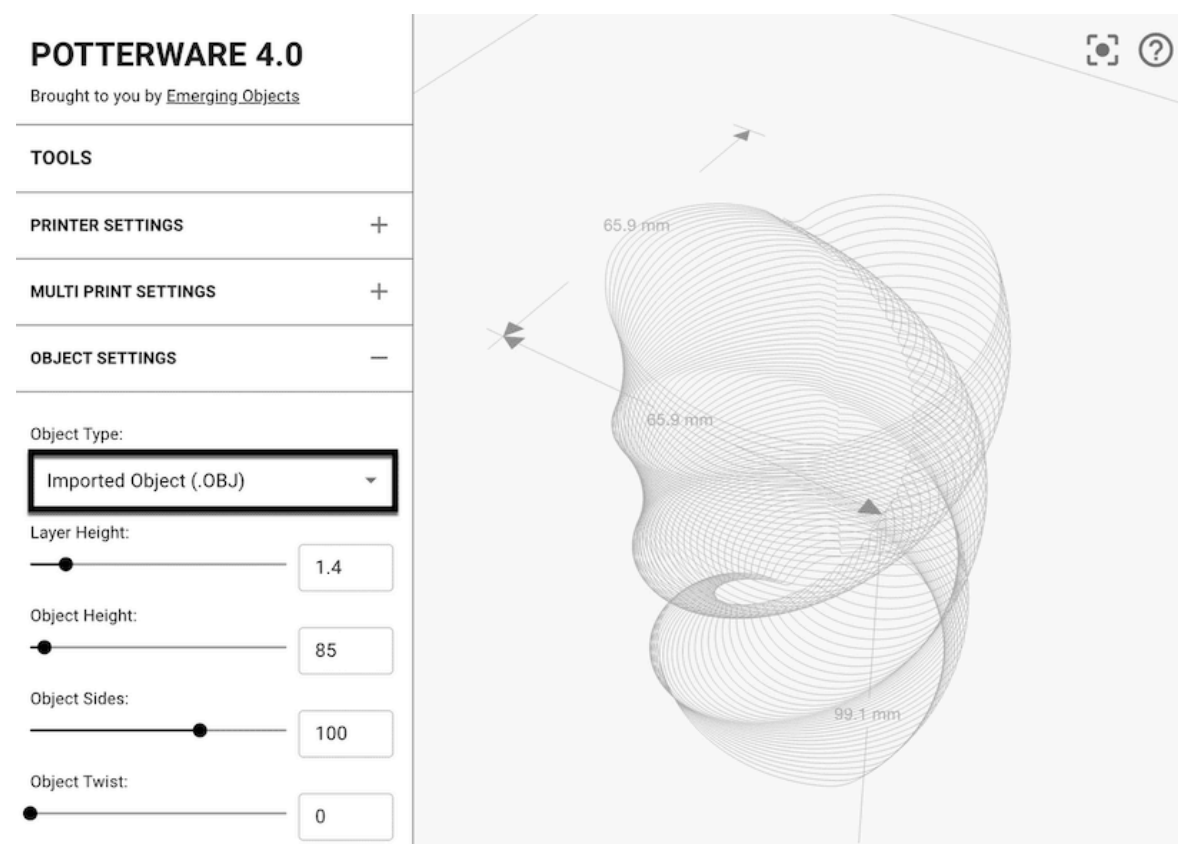

.OBJ importé et converti à partir de Twisted Heart Vase (vase à cœur torsadé) de Gyrobot sur Thingiverse.

## **Hauteur de couche**

Cette valeur définit la hauteur sur l'axe Z d'une couche à l'autre, exprimée en millimètres. POTTERWARE est réglé par défaut sur 1,4 millimètre et est optimisé pour une buse de 4 mm.

La quantité d'argile extrudée par l'imprimante dépend de la taille de la buse fixée et de la vitesse d'extrusion de votre imprimante, mais ce paramètre vous permet de configurer le degré de compression ou d'"écrasement" de ces couches. Une faible hauteur de couche sera très serrée et comprimée, tandis qu'une hauteur de couche élevée sera très lâche et ressemblera à une nouille.

Vous pouvez opter pour une hauteur de couche plus importante lorsque vous utilisez une buse de plus grand diamètre, ou pour une hauteur de couche plus faible si vous souhaitez une résolution plus élevée.

Si vous utilisez des effets de vagues verticales de grande amplitude ou de nombreuses répétitions serrées, nous vous recommandons d'augmenter la hauteur de couche afin d'éviter que la buse ne racle ou ne déchire les couches précédentes. L'argile peut rester collée à l'extrémité de la buse et empêcher les couches suivantes de s'imprimer en douceur.

#### **Hauteur de l'objet**

Ce paramètre détermine la hauteur de votre objet POTTERWARE en millimètres (1" correspond à 25,4 mm). La hauteur de votre objet peut aller de 4 mm à 1 500 mm. La valeur par défaut, 85, correspond à environ 3,3 pouces.

Ce paramètre ne s'applique qu'aux objets POTTERWARE, et non aux objets téléchargés.

#### **Côtés de l'objet**

Ce paramètre détermine le nombre de côtés de votre objet POTTERWARE. Par exemple, un objet à 4 côtés aura une base carrée, et un objet à 8 côtés sera un octogone. Le paramètre par défaut est 100, ce qui donne l'impression d'un profil de base circulaire.

Ce paramètre ne s'applique qu'aux objets POTTERWARE, et non aux objets téléchargés.

#### **Torsion de l'objet**

L'ajout d'une torsion fait pivoter la surface supérieure par rapport à la surface inférieure par incréments de 0 à 1800 degrés (valeur par défaut : 0). En réglant cette valeur sur 360, vous ferez pivoter complètement votre forme une fois.

## **Profil horizontal**

Choisissez entre Angulaire et Lisse. Un objet à quatre côtés avec un profil angulaire aura un profil horizontal carré avec des coins pointus, tandis qu'un profil lisse arrondira les bords et transformera le carré en "colimaçon".

Voir aussi : Les options Lisse et Angulaire pour le profil vertical dans la section Profil.

Ci-dessous, l'objet POTTERWARE par défaut a été réglé sur 4 côtés. Notez la différence de dimensions lorsque le profil horizontal change. Avec ce faible nombre de côtés, l'objet Lisse n'est pas tout à fait circulaire.

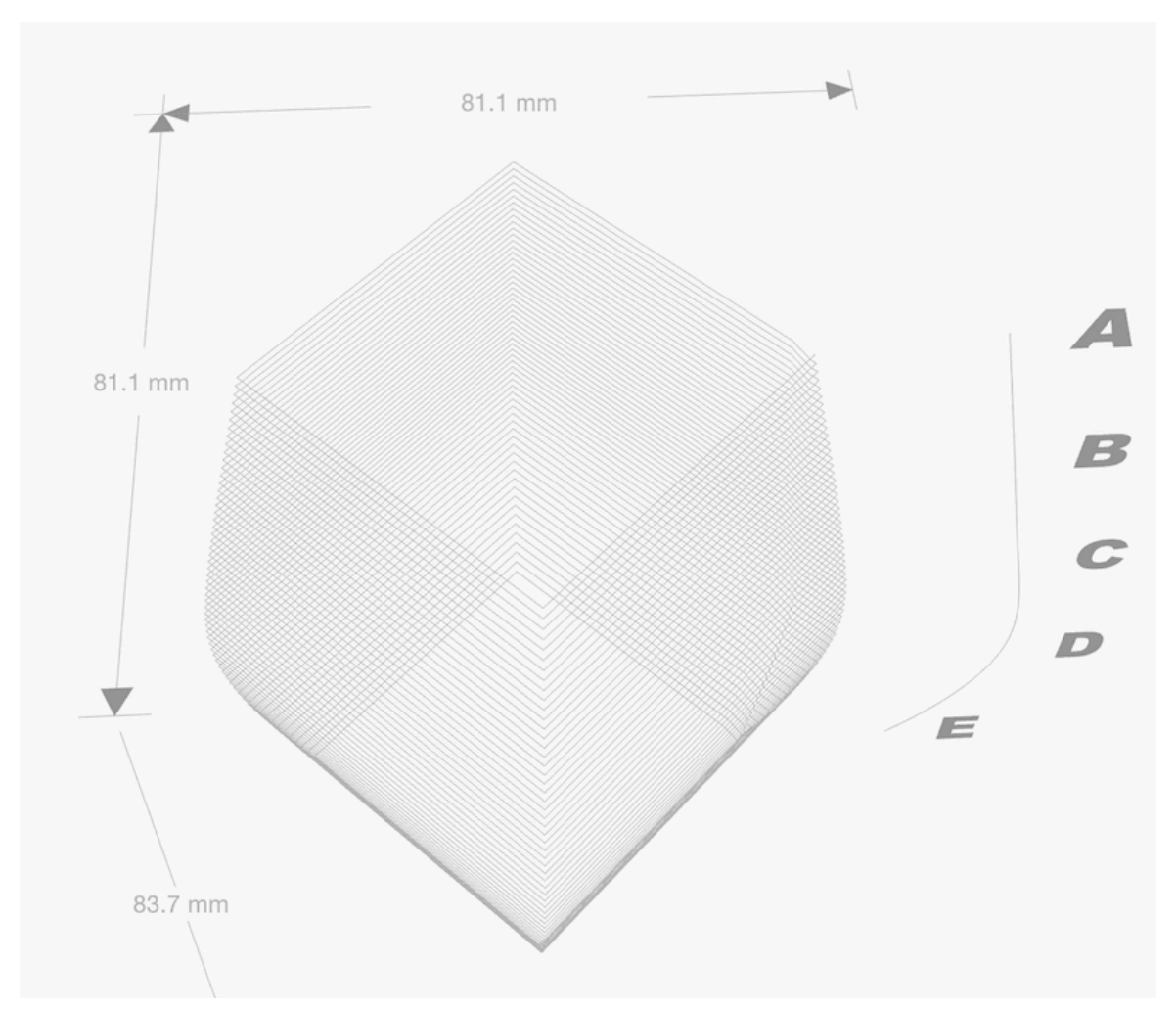

Objet POTTERWARE à 4 côtés avec un profil horizontal lisse

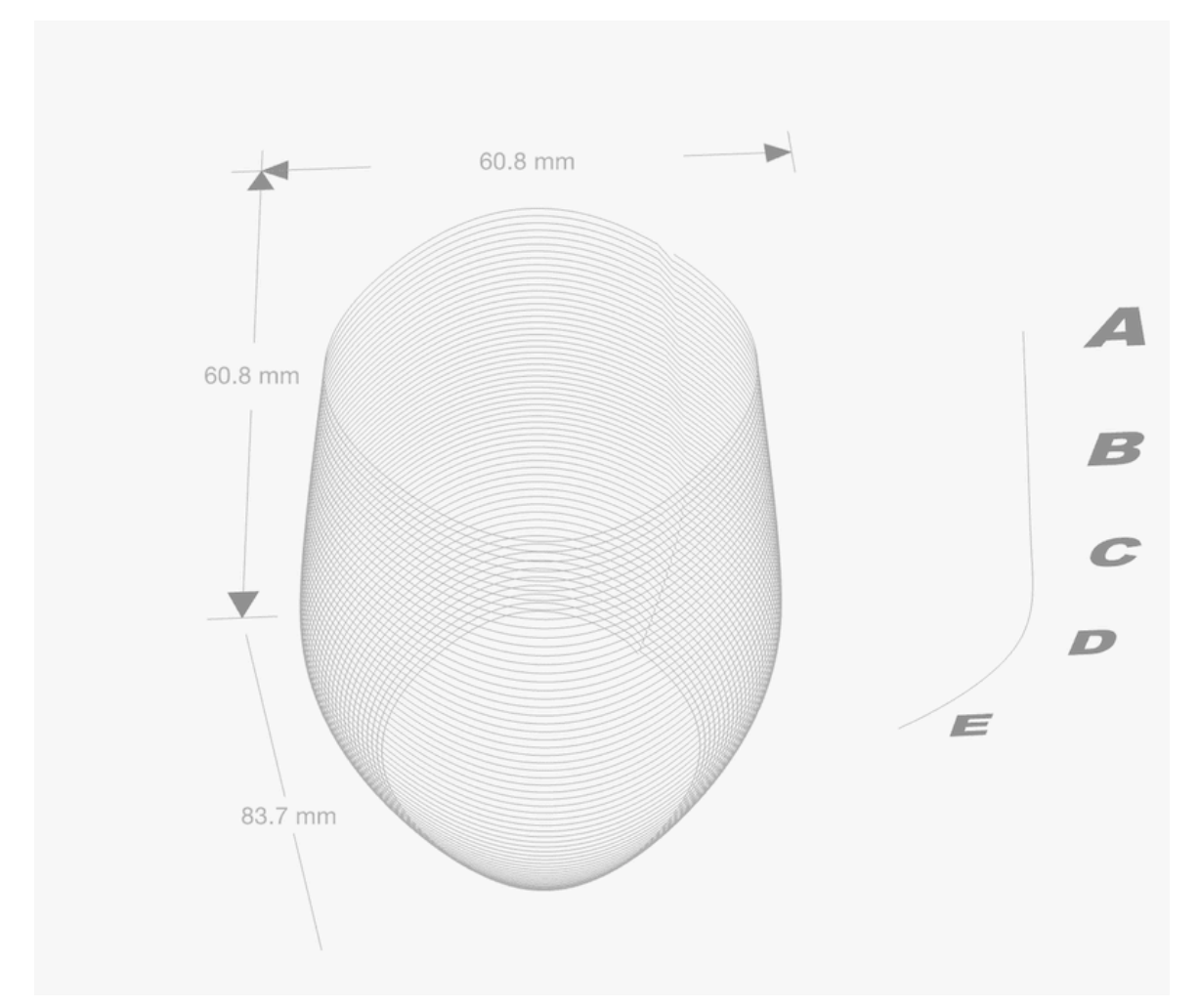

Objet POTTERWARE à 4 côtés avec un profil horizontal angulaire

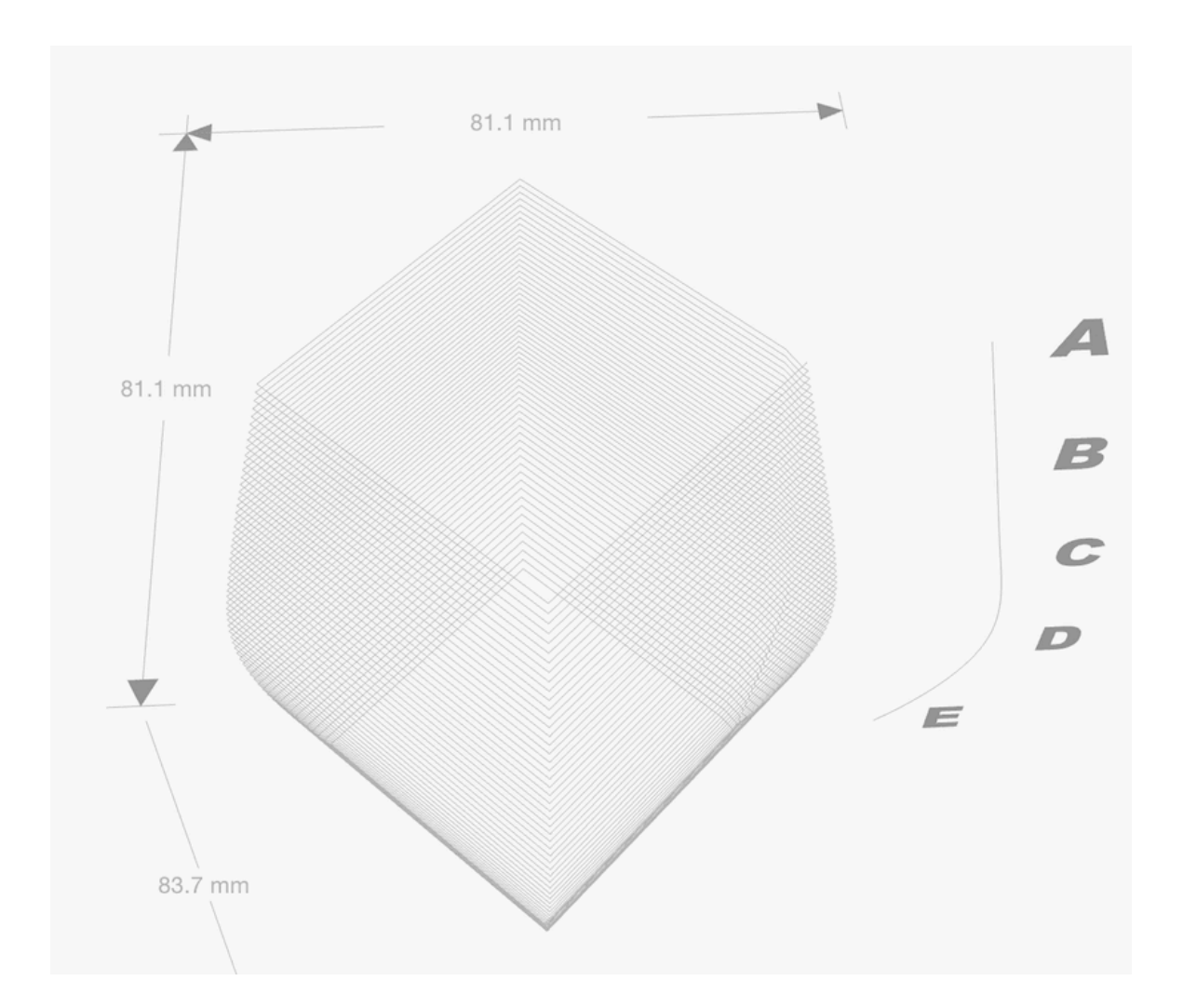

# **Options de mise à l'échelle**

Choisissez entre une mise à l'échelle uniforme (par défaut), une mise à l'échelle non uniforme ou une mise à l'échelle en fonction de la longueur.

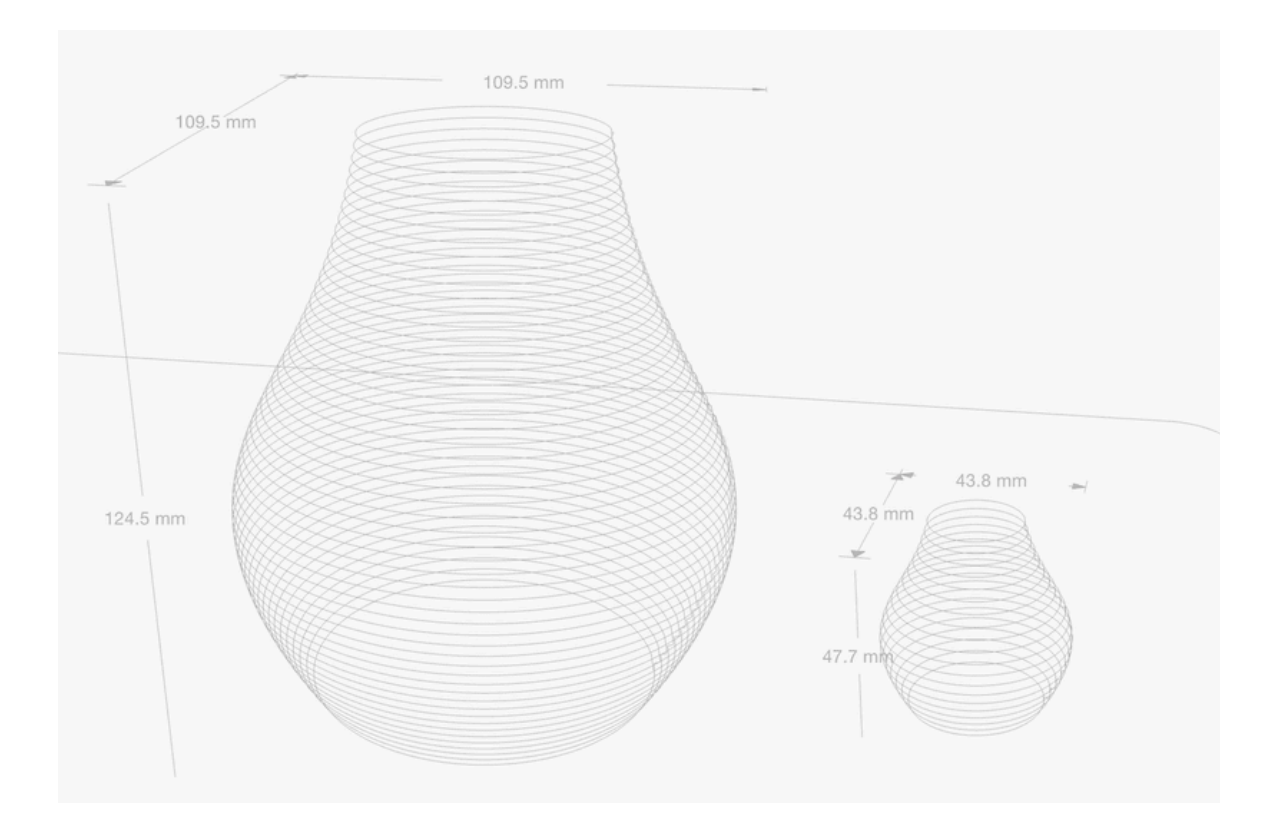

Le paramètre Uniform Scaling (mise à l'échelle uniforme) maintient le rapport d'aspect lors de la réduction et de l'agrandissement de l'objet de b a se e

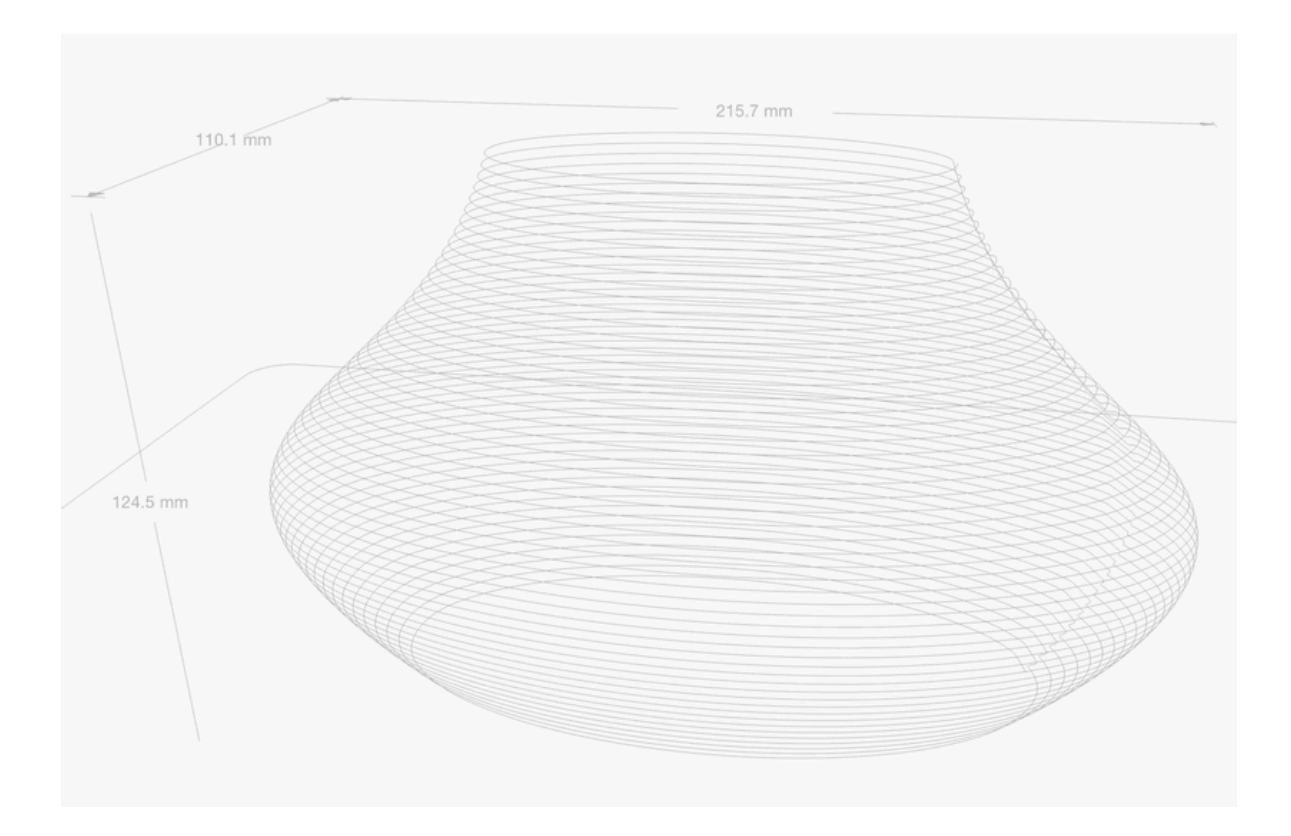

Les paramètres d'échelle non uniforme peuvent être utilisés pour créer des ovales et des formes non circulaires.

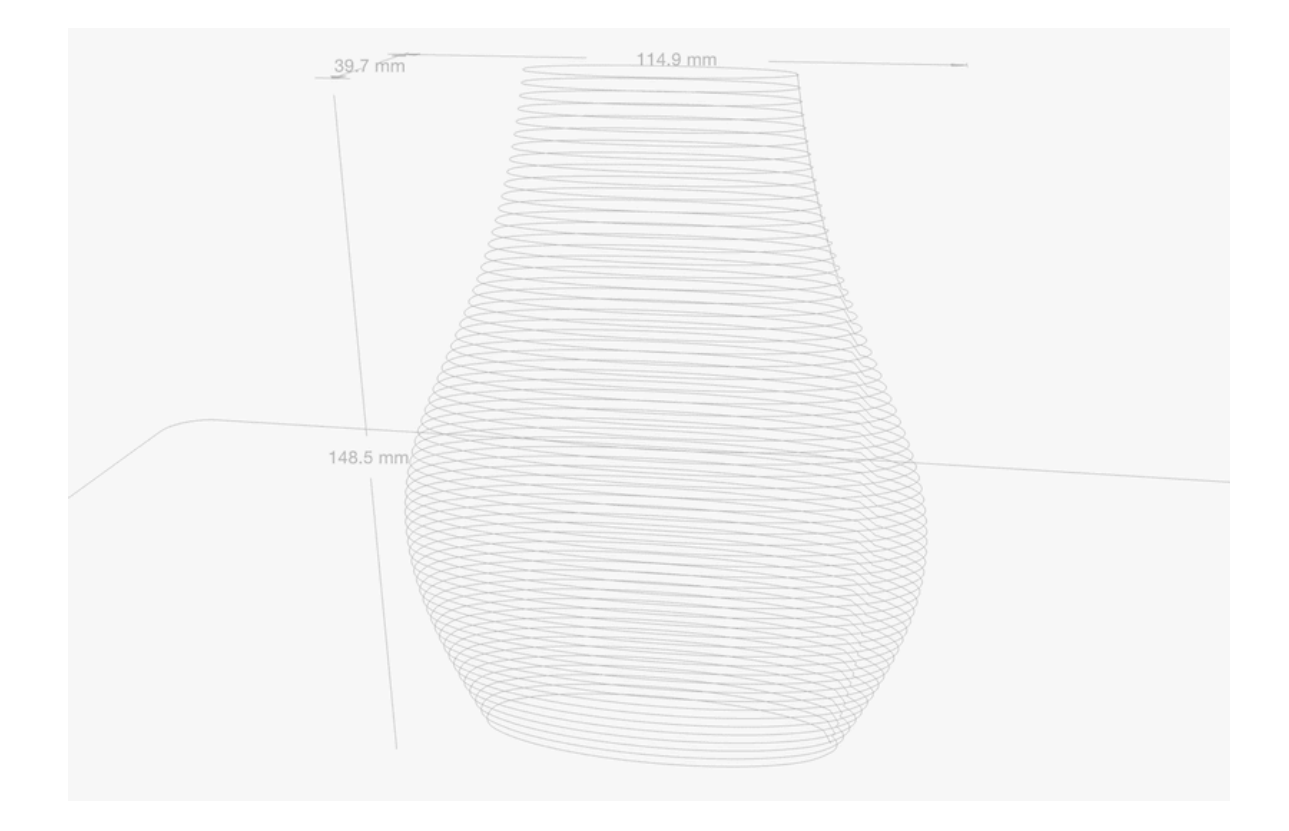

L'utilisation de l'échelle de longueur oblige chaque axe cartésien à s'adapter à une taille spécifique.

# **Échelle uniforme**

Cette option permet de rétrécir ou d'agrandir votre forme tout en conservant le même rapport d'aspect et les mêmes proportions. Les axes X, Y et Z sont tous mis à l'échelle de la même manière. Les objets sont mis à l'échelle selon un pourcentage de 100. En d'autres termes, une échelle uniforme de 2 mettra votre objet à l'échelle à 200 %.

Ce paramètre ne s'applique que lorsque l'option "Echelle" uniforme est sélectionnée.

## **Échelle X, Y et Z**

Permet de mettre à l'échelle votre objet indépendamment dans chaque

axe cartésien (X, Y ou Z) selon un pourcentage de 100. En d'autres termes, une échelle uniforme de 2 mettra votre objet à l'échelle à 200 %.

Ce paramètre ne s'applique que lorsque l'option "Echelle" uniforme est sélectionnée.

## **Mise à l'échelle X, Y, Z en longueur (mm**)

Pour mettre votre objet à l'échelle et obtenir une dimension précise en millimètres dans l'axe X, Y ou Z, indépendamment les uns des autres.

Ce paramètre ne s'applique que lorsque l'option "Echelle" uniforme est sélectionnée.

## **Couture**

Lorsque votre dessin est imprimé, le passage d'une couche à l'autre peut créer une transition, un "joint" ou une ligne visible. Pour visualiser le joint, utilisez le mode de visualisation Courbes.

## **Réglage de la couture**

Choisissez entre Fixe et Aligné avec torsion. Une couture fixe se produit à chaque fois dans la même position, tandis qu'une couture alignée avec torsion peut être moins visible en fonction de votre dessin.

## **Position de la couture**

Modifiez l'emplacement de votre couture si elle interfère avec un point central de votre dessin. En réglant la position de la couture sur la valeur la plus élevée, vous la ferez pivoter complètement autour de votre dessin ; un point médian fera pivoter la couture de 50 %.

## **Longueur de la couture**

Créez une transition plus douce d'une couche à l'autre en allongeant la longueur de la couture. L'augmentation de la longueur rend le mouvement de la tête d'impression moins brusque. Considérez les valeurs faibles comme un escalier et les valeurs élevées comme une rampe.

La longueur du joint est mesurée en millimètres.

## **Placage à partir d'une image**

Téléchargez une image JPG ou PNG qui entourera votre objet POTTERWARE.

Utilisez des images de taille inférieure à 500px  $\times$  500px pour éviter les problèmes de chargement.

Votre image s'adaptera à la forme de votre objet POTTERWARE, de sorte qu'une image trop étroite ou trop courte pour s'adapter à la forme sera déformée. Si vous souhaitez éviter l'étirement ou l'écrasement, vous pouvez concevoir votre image de manière à ce qu'elle soit optimisée pour votre forme.

Les images en couleur et en niveaux de gris peuvent toutes deux être utilisées, mais il peut être plus facile de visualiser le contraste entre les tons clairs et les tons foncés avec une image en niveaux de gris. Les PNG transparents seront "aplatis" sur un fond noir ; si votre image est entièrement noire, cela signifie qu'elle ne s'affichera pas du tout. Nous recommandons d'éviter la transparence.

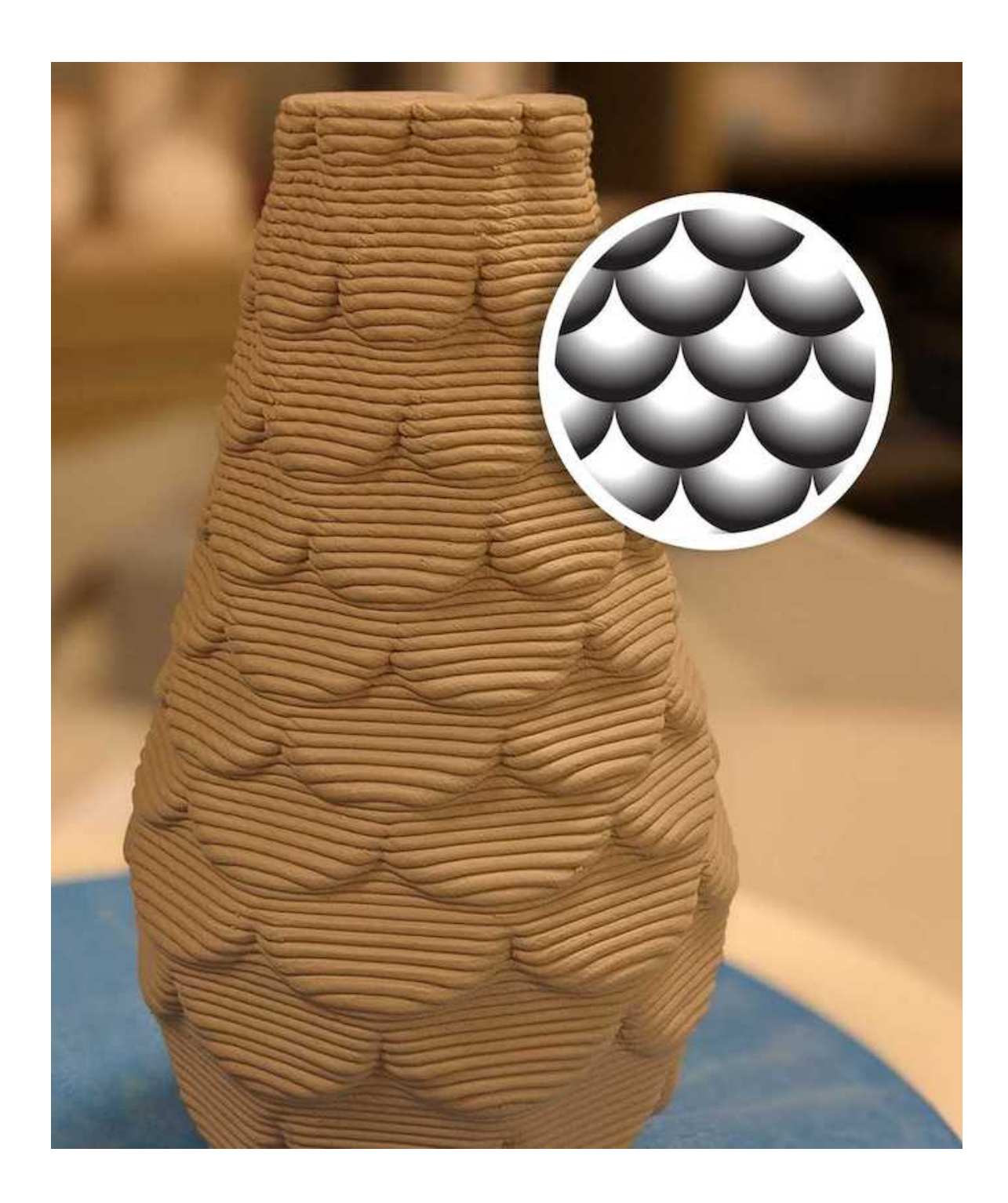

Stephy Miehle a créé sa bouteille en écailles de poisson en dessinant un motif sans couture avec un dégradé de noir à blanc.

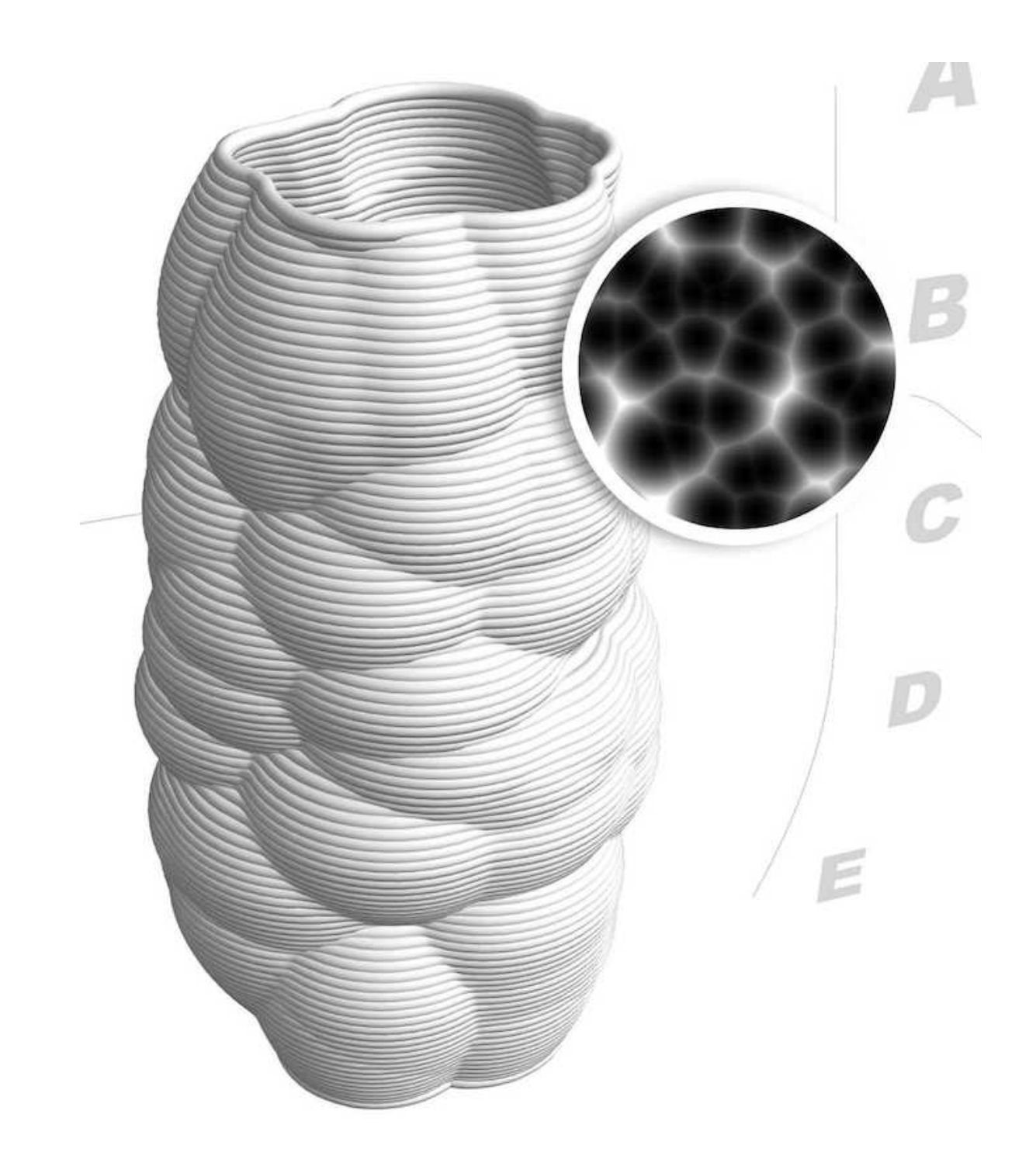

L'image de type Voronoï a transformé une forme cylindrique en une forme complexe avec des collines et des vallées.

#### **Conseils pour une image réussie**

 Les dessins très contrastés donneront les résultats les plus spectaculaires ; les dessins trop subtils risquent d'être difficiles à voir à l'impression.

 Les motifs complexes situés tout en haut ou tout en bas de l'image peuvent donner des résultats inattendus, surtout s'ils ont une grande amplitude. Le réglage du lissage peut aider.

 L'argile n'est pas imprimée en haute résolution ; les détails les plus infimes risquent d'être perdus. La hauteur de couche et la taille de la buse affecteront le niveau de détail de l'impression finale.

 Si vous utilisez un motif, essayez d'en concevoir ou d'en trouver un qui soit "sans couture", de sorte que le motif se connecte/se répète au niveau de la couture de votre objet.

Pour plus d'informations, consultez l'article du blog de Clay Bottress sur le mappage d'images.

#### **Amplitude de l'image**

La valeur de d'amplitude de l'image par rapport à la surface : des valeurs négatives repousseront votre image vers l'extérieur, tandis que des valeurs positives l'inclineront vers l'intérieur de votre forme.

N'oubliez pas que la gravité aura un effet sur votre dessin ! Les dessins à très faible ou très forte amplitude peuvent s'affaisser s'il n'y a rien pour soutenir la couche extrudée.

Le degré d'amplitude de l'image est également influencée par la clarté et l'obscurité du dessin lui-même. Les valeurs sombres sont plus amplifiées que les valeurs claires. Pour en savoir plus, recherchez les "cartes de déplacement" appliquées à la modélisation 3D.

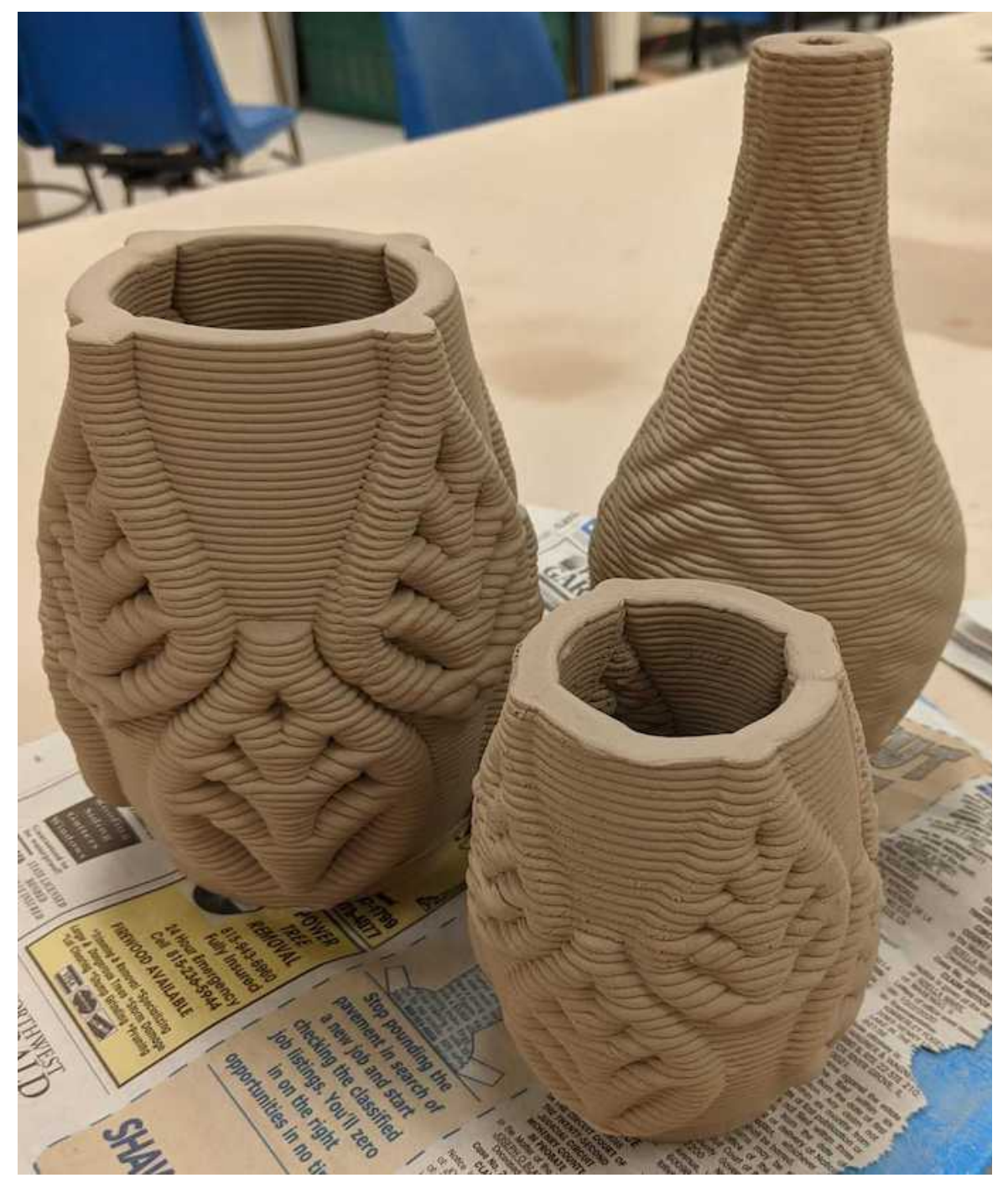

Toutes ces formes utilisent une amplitude négative ; le dessin de la feuille à gauche a l'amplitude la plus faible (la plus extrême). Toutes les formes ont été créées avec des dessins à fort contraste par Stephy Miehle.

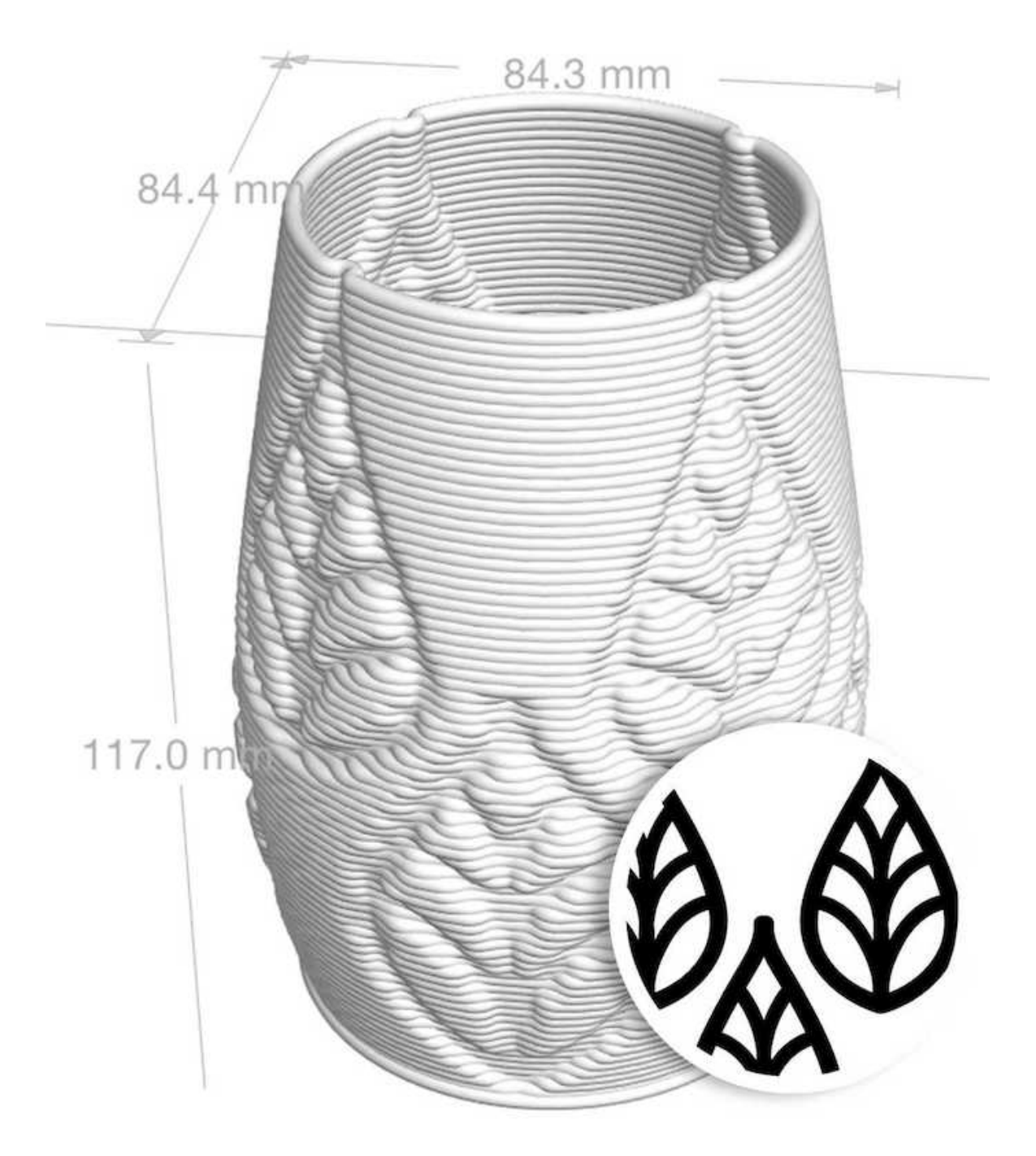

Avec une amplitude positive, le même dessin de feuille rend un tout

autre effet. C'est désormais l'espace négatif qui crée le dessin intéressant sur la surface.

Lissage

Le lissage adoucit l'image générée par POTTERWARE autour de votre forme, ce qui permet d'obtenir des transitions plus douces entre la surface principale et l'image mappée.

Si votre dessin crée des lignes inattendues dans la forme POTTERWARE, essayez d'augmenter le paramètre de lissage pour les éliminer.

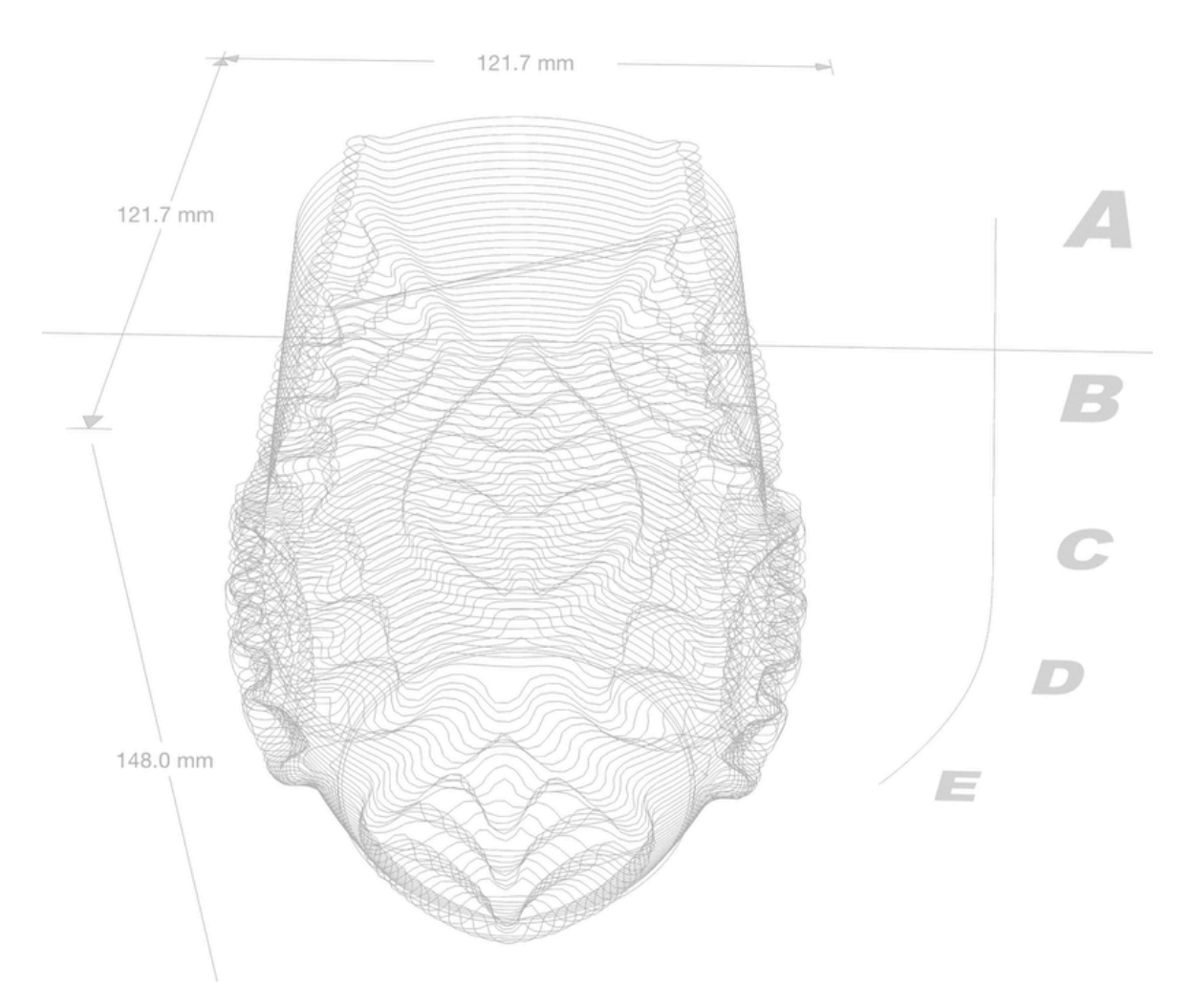

Les lignes qui traversent la surface étaient une bizarrerie involontaire, mais le fait d'augmenter le lissage a permis de s'en débarrasser

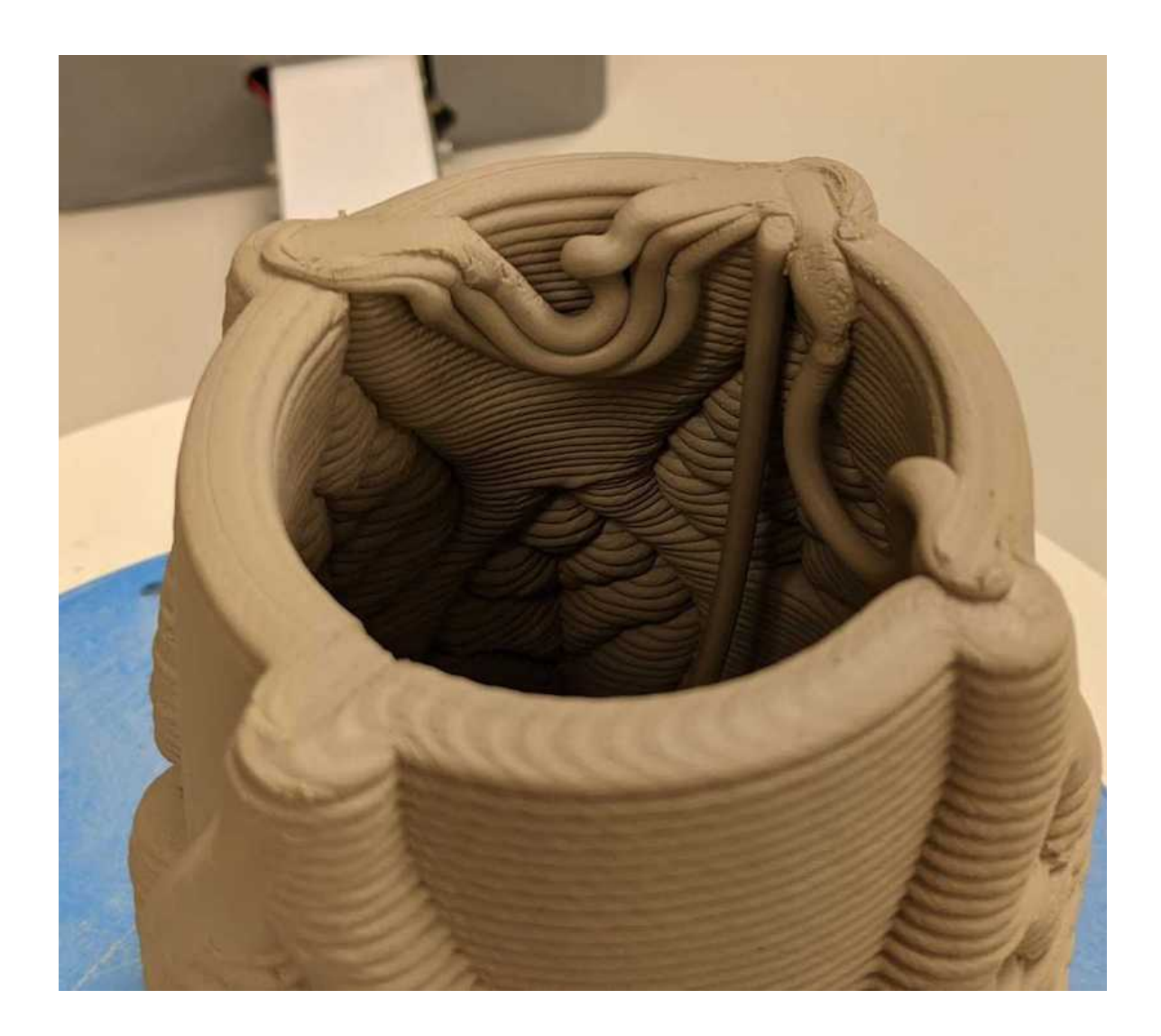

Si vous le voyez à l'écran, vous le verrez dans la réalité ; ce dessin a été imprimé avant que le lissage ne soit ajusté et corrigé

Ce paramètre ne s'applique que lorsque l'option Carte d'image est sélectionnée.

#### Réglage de la base

Une "base" (ou un fond) dans POTTERWARE décrit un fond plat et rempli de votre objet et s'applique à la fois aux objets POTTERWARE et

aux objets téléchargés (.OBJ).Ces paramètres dépendent de la taille de la buse, de la vitesse d'extrusion et de la forme de l'objet.

Il est nécessaire d'expérimenter pour obtenir le meilleur fond possible. Pour plus de conseils, consultez la page Impression d'une base.

Si vous n'imprimez pas de couche de base, vous pouvez laisser le fond ouvert, attacher votre forme imprimée à une plaque ou même attacher la forme à d'autres pièces imprimées, moulées ou fabriquées à la main.

https://www.youtube.com/watch?v=-RRW4qwkcOw&t=1s

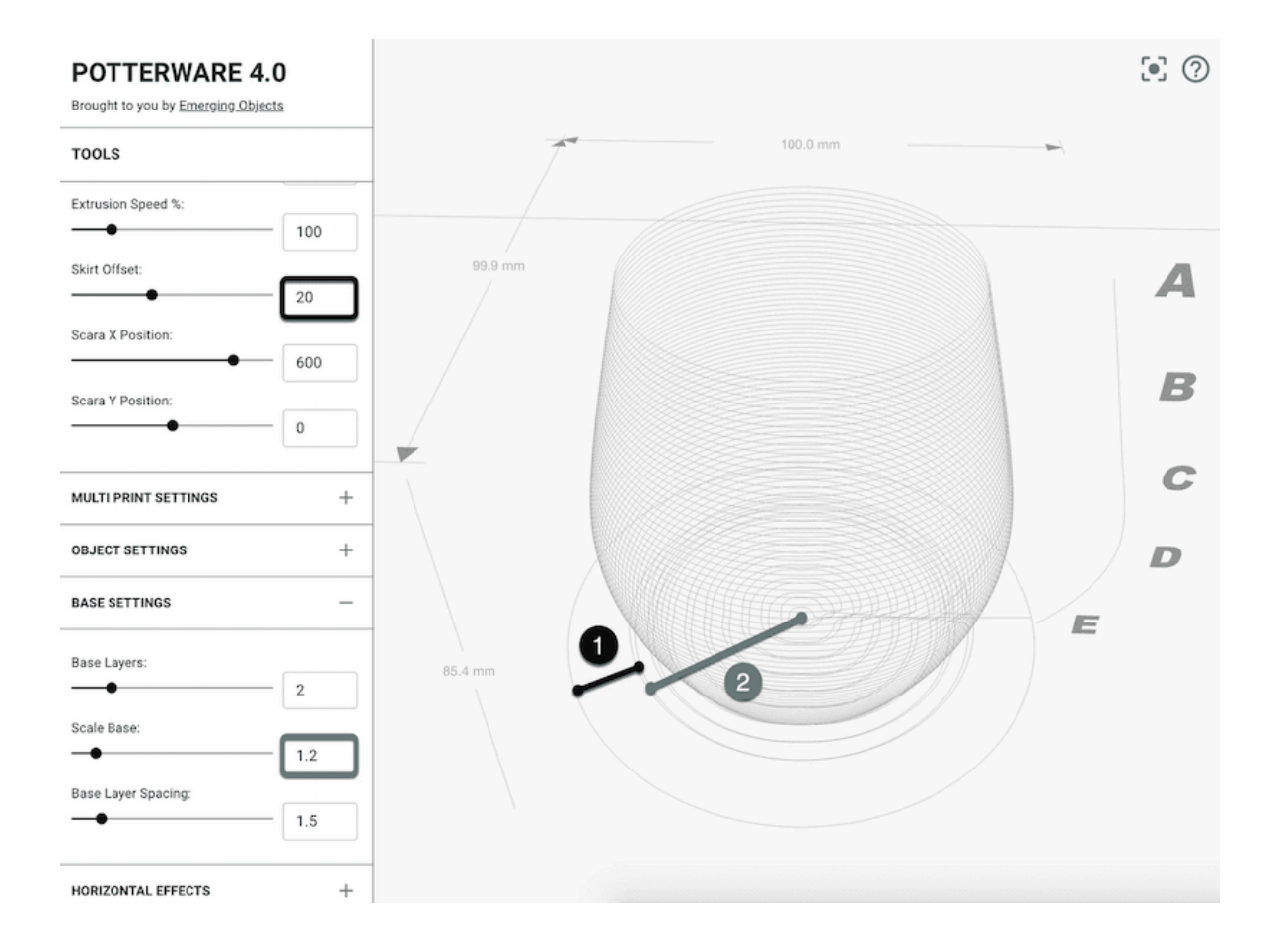

Le décalage de la jupe (1) est contrôlé dans la section Paramètres de l'imprimante (en savoir plus).

La base s'étend au-delà de la première couche parce que Scale Base (2) est réglé sur une valeur supérieure à 1.

## **Couches de base**

Nombre de couches de base que POTTERWARE imprimera (valeur par défaut : 0).

## **Échelle de la base**

Ce paramètre détermine l'échelle de la base par rapport au fond de l'objet. En augmentant ou en diminuant ce paramètre, vous remplirez toute la zone du fond de l'objet.

Un réglage supérieur à 1 permet de dépasser la couche inférieure de l'objet, ce qui peut s'avérer utile pour le découpage ultérieur.

Ce paramètre ne s'applique que lorsqu'une couche de base est imprimée.

#### **Espacement des couches de base**

Ce paramètre contrôle le nombre de révolutions ou "anneaux" dans la base. Un nombre plus élevé crée des "anneaux" moins denses avec moins de révolutions.

La valeur est la distance en millimètres entre les extrusions de la base. Elle peut varier de 0 à 9,99 (valeur par défaut : 2,74). La meilleure valeur dépend de la taille de la buse et de la vitesse d'extrusion, et doit être soigneusement ajustée pour obtenir l'effet désiré.

La spirale de base réagit aux changements de diamètre de E dans le processus de formation des objets POTTERWARE et s'ajuste également lorsque différents types de vagues sont appliqués.

Ce paramètre ne s'applique que lorsqu'une couche de base est imprimée.

# **Effets horizontaux**

Les effets horizontaux sont des variations des axes X et Y de chaque couche qui peuvent être contrôlées à l'aide d'une série d'outils. Ces effets modifient l'originalté de l'objet et fonctionnent à la fois avec les objets POTTERWARE et les objets téléchargés (.OBJ).

# Type d'onde

Sélectionnez l'onde mathématique à utiliser pour modifier la surface de votre poterie.

Il existe 5 paramètres différents pour le type d'onde : Aucun, Onde sinusoïdale, Dent de scie, Carré et "Tremblement".

Effet de vaque

Aucun Imprimé sans effet appliqué

Onde Sinusoïdale: vaques lisses et douces qui ondulent.

Dent de scie Un ensemble de triangles anguleux et tranchants Carré Série répétée d'ondes carrées, créant un aspect

dentelé.

"Tremblement" Ondes ondulantes à l'aspect aléatoire

Tous les types de vagues s'enroulent autour du profil de l'objet d'origine en fonction des autres paramètres de l'effet horizontal. Les modifications apportées au type d'onde sont plus faciles à voir du dessus lorsqu'un calque de base est activé.

> https://www.youtube.com/watch? v=fqz3lxakJow

Dans ces exemples, l'objet POTTERWARE par défaut a reçu une couche de base, une amplitude horizontale de 10 et des répétitions horizontales de 20

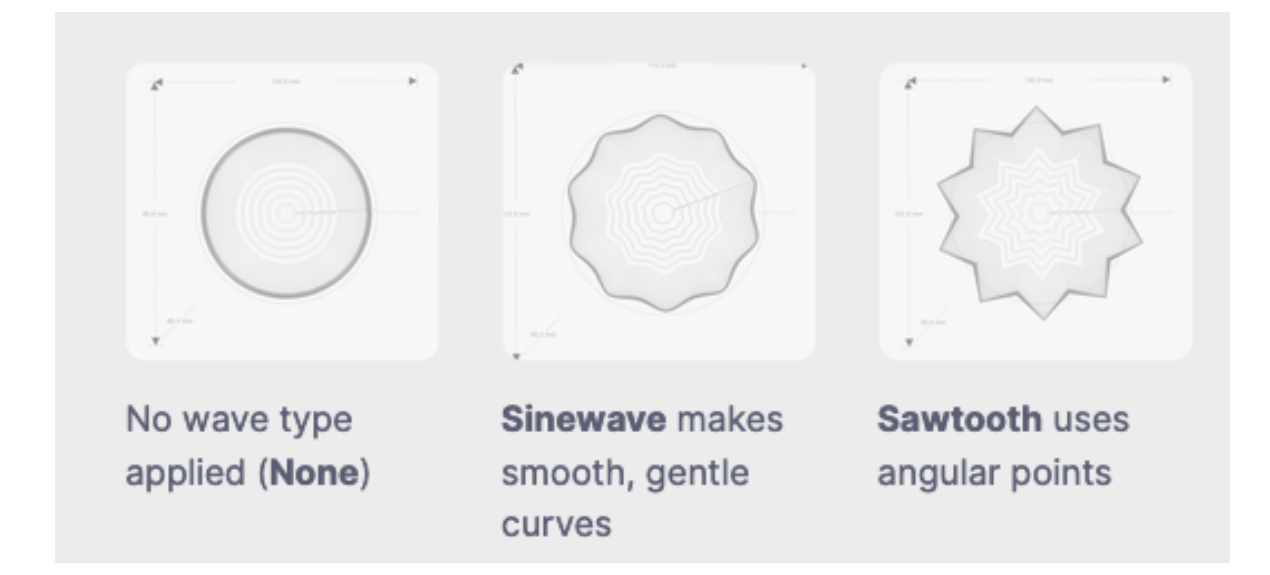

Aucun type d'onde appliqué (Aucun) - L'onde sinusoïdale produit des courbes douces et lisses- Dents de scie utilise des points angulaire

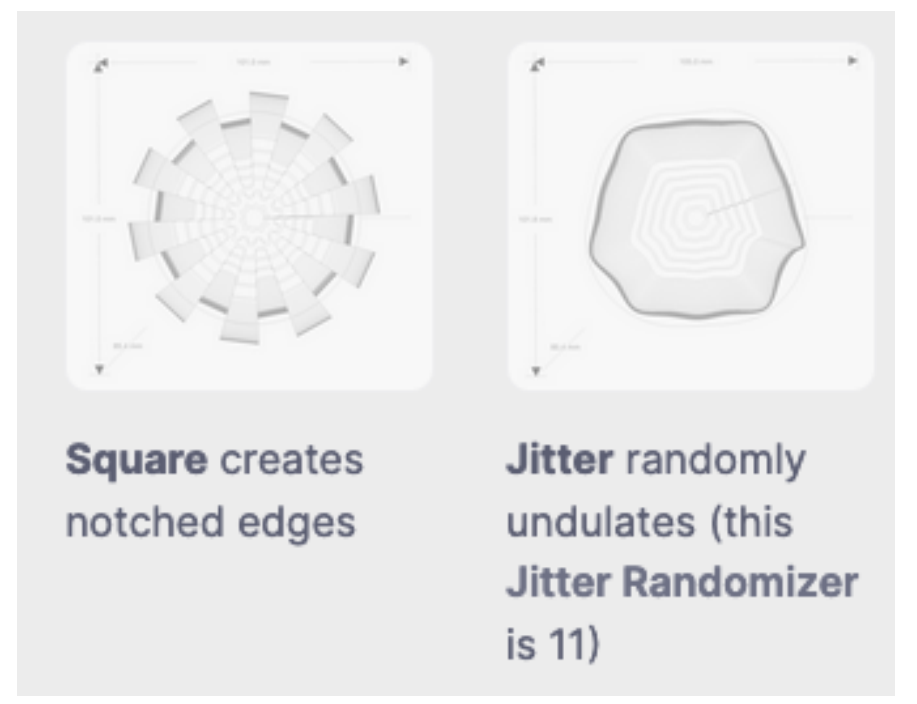

Le carré crée des bords dentelés - "Tremblement" ondule de manière aléatoire (valeur 11)

# **Décalage de l'onde intérieure**

Lorsqu'un type d'onde est sélectionné, ce paramètre permet d'éloigner ou de rapprocher le ou les couches concernées du centre de l'objet.

Ce paramètre s'applique aux ccouches de vagues à effet spécial et les décale "vers l'intérieur" ou "vers l'extérieur" par rapport aux couches lisses. La modification de ce décalage permet de créer des surfaces extérieures et intérieures dynamiques, mais un décalage trop important peut entraîner la séparation de la couche de la forme.

Le décalage peut avoir une valeur comprise entre 0 et 10. Les nombres plus élevés déplacent l'effet de vague vers l'intérieur et les nombres plus faibles vers l'extérieur.

#### **Répétitions de la vague**

Nombre de fois où la vague s'enroulera horizontalement autour de la poterie, de 3 à 100 (par défaut : 30).

Si vous choisissez un nombre impair, vous remarquerez peut-être un point de départ et un point d'arrêt sur un côté de la pièce.

Plus la valeur est élevée, plus la surface est chargée. Les valeurs inférieures créent des formes plus simples et peuvent être utilisées pour créer des effets plus architecturaux et géométriques.

#### **Amplitude de l'onde**

Ce paramètre décrit la longueur de l'effet horizontal en millimètres le long de la courbe de chaque couche.

Une amplitude élevée crée la plus grande différence entre les points d'entrée et de sortie. L'augmentation de l'amplitude crée une surface plus profonde. Une amplitude plus élevée peut produire les effets de "boucle" qui ont fait la réputation de POTTERWARE.

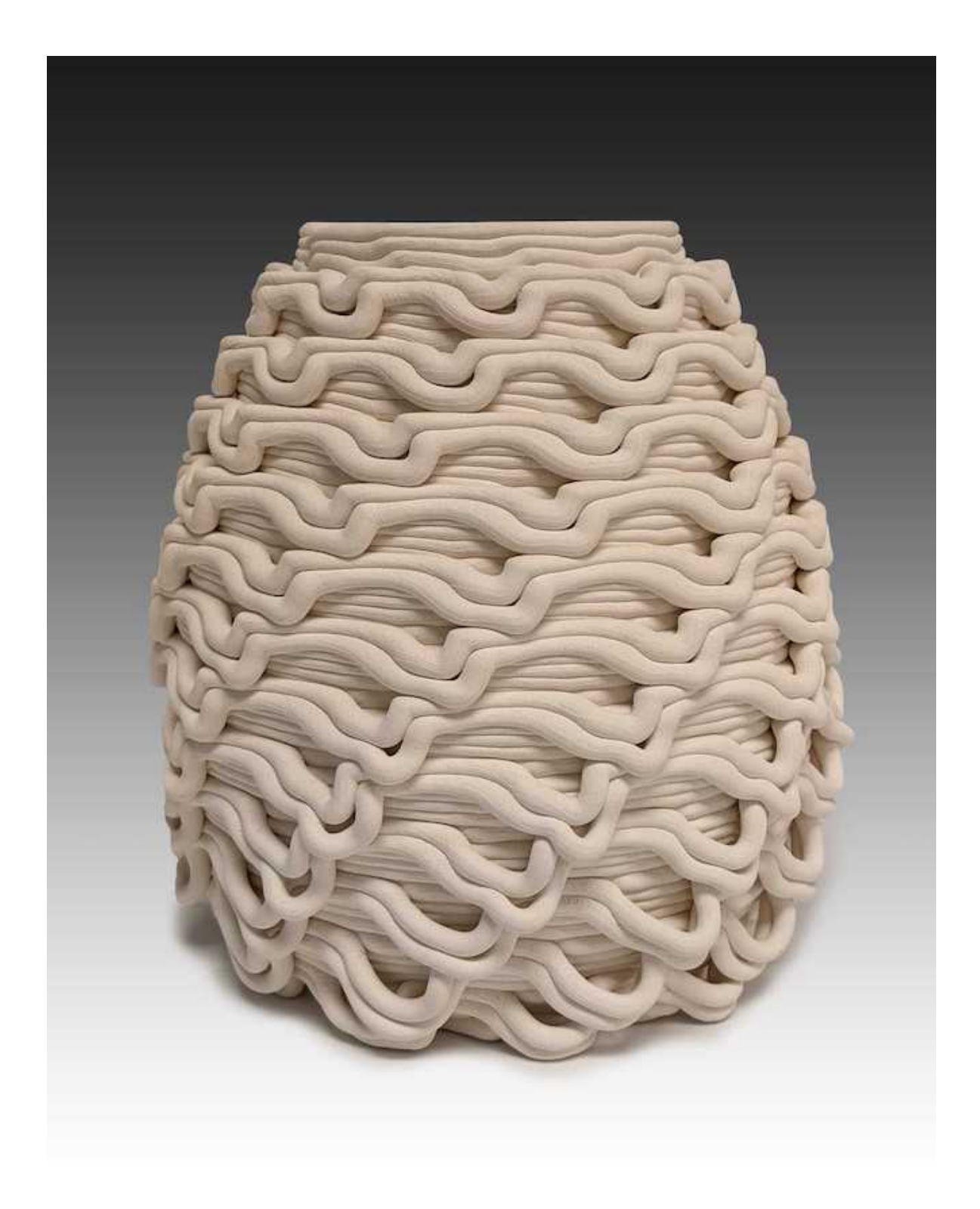

Une amplitude élevée et peu de répétitions sont à l'origine de ces chutes importantes.

Amplitude modérée et répétitions plus nombreuses

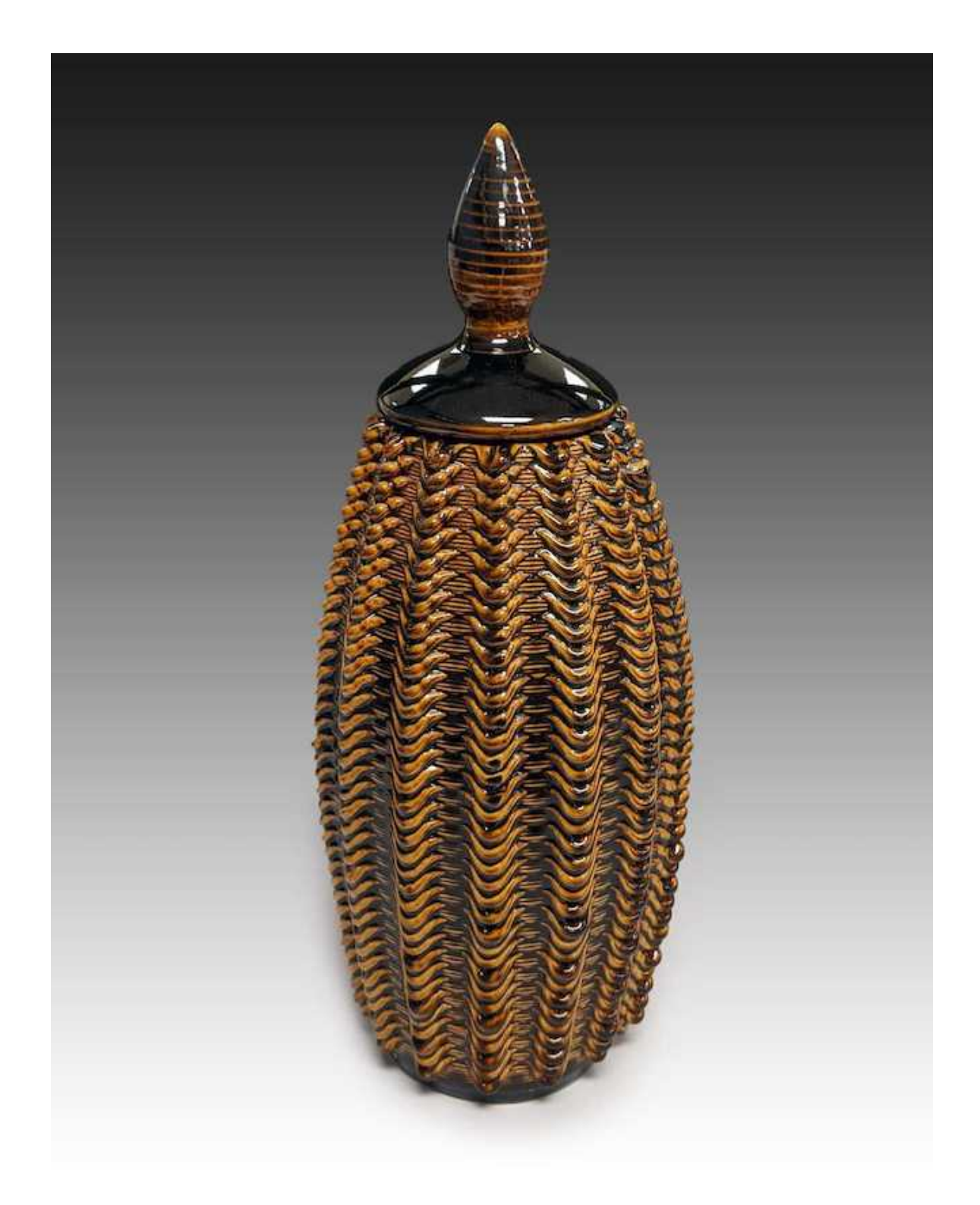

Cette pièce de Tom Vician a une amplitude plus faible mais des répétitions plus importantes que l'exemple de la chute, ce qui crée des boucles nettes.

## **Cycle d'onde**

Le cycle des vagues détermine le nombre de couches d'un effet horizontal en fonction du réglage de l'espacement des vagues.

## **Espacement des vagues**

L'espacement des vagues crée une série d'espacements entre les couches affectées par l'effet horizontal sélectionné et les couches qui ne seront pas affectées. Par exemple, si le type d'onde est réglé sur Dent de scie, le cycle d'onde sur 1 et l'espacement des ondes sur 0 (zéro), toutes les couches de l'objet seront affectés par le type d'onde de l'outil de scie. En revanche, si l'espacement des vagues est fixé à 5 et le cycle des vagues à 1, il en résultera une couche en dent de scie et cinq couches qui ne seront pas affectées par le type de vague.

# **Décalage de l'onde**

Tordre l'onde, pas l'objet.

Ce paramètre permet de faire pivoter l'effet horizontal sur la base d'une rotation d'un degré par couche. Ce paramètre est différent de celui de la torsion dans les paramètres de l'objet, qui fait pivoter l'objet luimême.

## **Début de l'effet de vague**

Cette option permet à l'effet horizontal de commencer à une couche autre que la première couche de l'objet. Par exemple, s'il est réglé sur 10, l'effet horizontal sélectionné commencera à un calque situé à 10 % du bas de l'objet.

Ce réglage est particulièrement utile si votre dessin comporte des "boucles" qui pendent vers le bas ; le réglage d'un début d'effet de vague peut déplacer votre effet horizontal plus haut de sorte que les boucles n'entrent pas en contact avec la surface d'impression.

Nous recommandons de définir un pourcentage de départ d'environ 5 % lorsque vous attachez une plaque et un pourcentage de départ encore plus élevé pour les formes plus complexes et de plus grande amplitude.

## Fin de l'effet de vaque

Cette option permet à l'effet horizontal de se terminer sur une couche autre que la dernière couche de l'objet. Par exemple, s'il est réglé sur 90, l'effet horizontal sélectionné se terminera à une couche située à 90 % du sommet de l'objet.

## "Tremblement" aléatoire

Le "Tremblement" est un réglage "aléatoire" d'une onde mathématique traditionnelle. POTTERWARE dispose de 100 jeux de possibilités de "Tremblement". Comme le "Tremblement" n'est pas aléatoire à chaque fois, vous pouvez utiliser les mêmes paramètres et la même valeur de "Tremblement" aléatoire pour produire systématiquement le même dessin.

Pour mieux comprendre le fonctionnement du "Tremblement" aléatoire, réglez votre type d'onde sur "Tremblement", augmentez l'amplitude planaire et le nombre de répétitions à 30, et observez la forme depuis le haut.

# **Effets verticaux**

Les effets verticaux sont des variations de l'axe Z de chaque couche qui peuvent être contrôlées à l'aide d'une série d'outils. Ces effets modifient l'objet original et fonctionnent à la fois avec les objets POTTERWARE et les objets téléchargés (.OBJ).

# **Type d'onde**

Sélectionnez l'onde mathématique à utiliser pour modifier la surface de

votre poterie. Il existe 5 paramètres différents pour le type d'onde : Aucun, Onde sinusoïdale, Dent de scie, Carré et "Tremblement".

Effet de vague

Effet de vague

Aucun Imprimé sans effet appliqué

Onde Sinusoïdale : vagues lisses et douces qui ondulent.

Dent de scie Un ensemble de triangles anguleux et tranchants qui zigzaguent verticalement

Carré Série répétée d'ondes carrées, créant un aspect vertical dentelé.

"Tremblement" Ondes verticales à l'aspect aléatoire

Tous les types d'ondes s'enroulent verticalement autour du profil de l'objet d'origine en fonction des autres paramètres de l'effet vertical. Les modifications apportées au type d'onde sont plus faciles à voir de côté.

L'onde verticale "Tremblement" utilise la même chose que le "Tremblement" aléatoire utilisé dans la section Effets horizontaux.

## **Répétitions de la vague**

Nombre de fois où la vague s'enroulera verticalement autour de la poterie.

Si vous utilisez beaucoup de répétitions serrées, vous devrez peut-être ajuster la hauteur de la couche pour vous assurer que l'argile ne reste pas collée à la buse. Il ne s'agit pas d'un chiffre magique et il dépend de la conception : vos répétitions, votre type d'onde et votre amplitude créent une combinaison unique.

#### **Amplitude de la vague**

Ce paramètre décrit la longueur de l'effet vertical en millimètres le long de la courbe de chaque couche.

Si vous utilisez une amplitude élevée, vous devrez peut-être ajuster la hauteur de la couche pour éviter que l'argile ne reste collée à la buse. Il ne s'agit pas d'un chiffre magique et il dépend de la conception : vos répétitions, le type d'onde et l'amplitude créent une combinaison unique.

# **Début de l'effet de vague**

Cette option permet à l'effet vertical de commencer à une couche autre que la première couche de l'objet. Par exemple, s'il est réglé sur 10, l'effet vertical sélectionné commencera à un calque situé à 10 % du bas de l'objet.

# **Fin de l'effet de vague**

Cette option permet à l'effet vertical de se terminer à un niveau autre que le dernier niveau de l'objet. Par exemple, s'il est réglé sur 90, l'effet vertical sélectionné se terminera à un calque situé à 90 % du haut de l'objet.

# **Effet gradient**

Le dégradé de l'effet peut augmenter de bas en haut (valeur par défaut) ou jusqu'au milieu du dessin. Le paramètre Augmenter jusqu'au milieu permet d'obtenir un motif vertical intéressant, mais pas aussi spectaculaire que le bord irrégulier créé par le paramètre Augmenter jusqu'en haut.

L'augmentation jusqu'au milieu permet à l'effet d'augmenter progressivement jusqu'au milieu de l'objet, puis de diminuer progressivement vers le haut de l'objet.

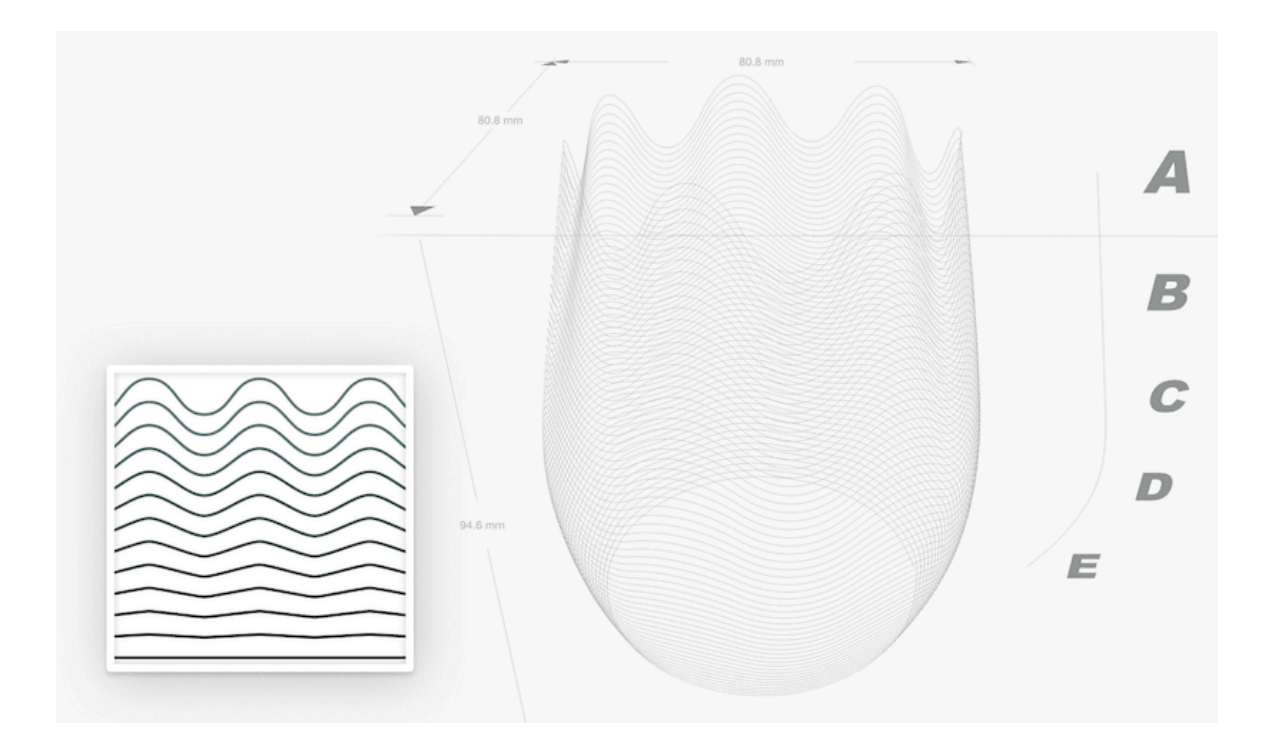

L'augmentation vers le haut permet de passer d'une couche plate en bas à une couche de plus en plus marqué vers le haut.

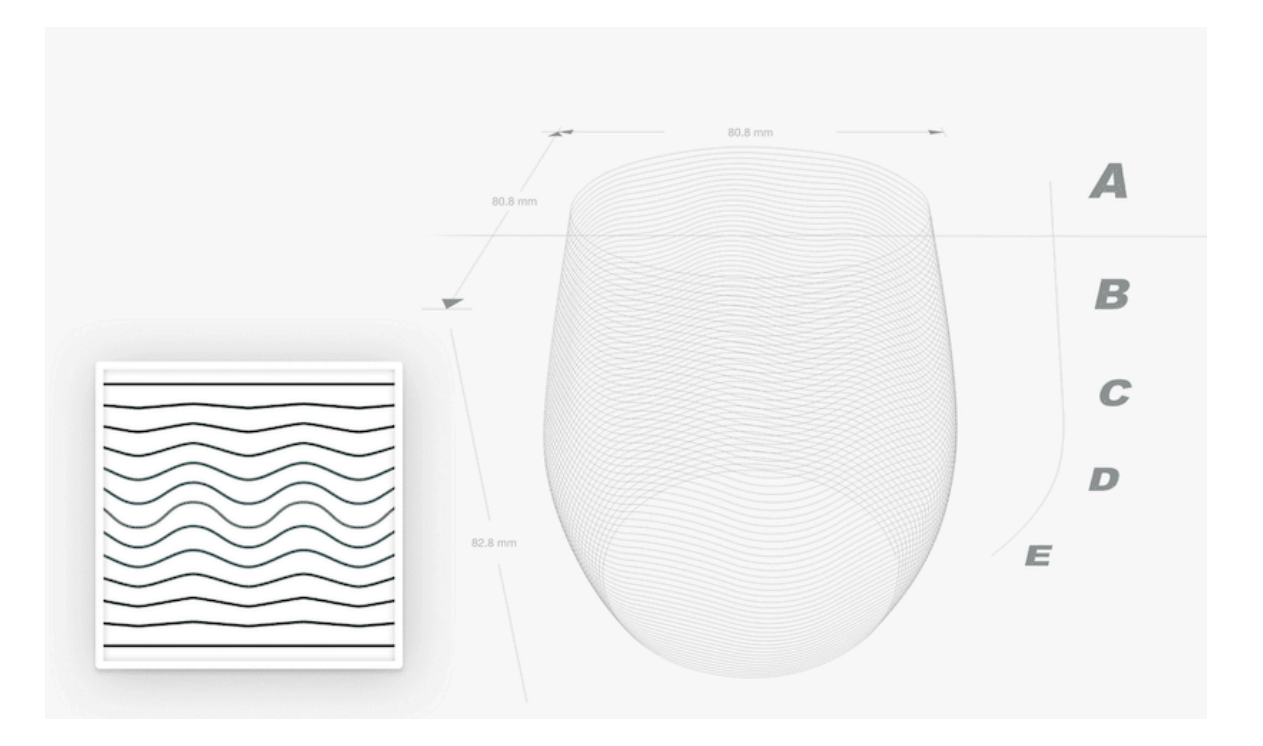

Passage d'une couche plate en bas à une couche d'effet au milieu, puis retour à une couche plate en haut.

\*\*\*\*\*\*\*\*\*\*\*\*\*\*\*\*\*\*\*\*\*\*\*\*\*\*\*\*\*\*\*\*\*\*\*\*\*\*\*\*\*\*\*\*\*\*\*\*\*\*\*\*\*\*\*\*\*\*\*\*\*\*\*\*\*\*\*\*\*\*\*\*\*\*\*\*\*\*\*\* \*\*\*\*\*\*\*\*\*\*\*\*\*\*\*\*\*\*\*\*\*\*\*\*\*\*\*\*\*\*\*\*\*\*\*\*\*\*\*\*\*\*\*\*\*\*\*\*\*\*\*\*\*\*\*\*\*\*\*\*\*\*\*

# **Profil de l'objet**

#### **Profil**

Les paramètres de profil vous permettent de sculpter le profil vertical de votre objet POTTERWARE. Ces paramètres imitent la poterie montée à la main sur un tour.

Ces paramètres ne modifient qu'un objet POTTERWARE. https://www.youtube.com/watch?v=9LN7j3zlz0k&t=1s

#### **Profil vertical**

 Choisissez entre un profil lisse et un profil angulaire pour transformer la forme de votre objet POTTERWARE en fonction d'une courbe définie par 5 points de contrôle (A-E).

 Un profil lisse s'adapte en douceur aux valeurs des points de contrôle, tandis qu'un profil angulaire définit une arête vive entre chaque point de contrôle.

 Voir aussi : Les options Lisse et Angulaire pour le profil horizontal dans la section Paramètres de l'objet.

Les modifications apportées au profil vertical affectent les dimensions de l'objet. Le même objet a été utilisé dans les exemples ci-dessous ; seul le profil vertical a été modifié. L'objet lisse a une largeur de 65,3 mm, tandis que l'objet angulaire a une largeur de 79,5 mm, soit une différence de 14,2 mm !

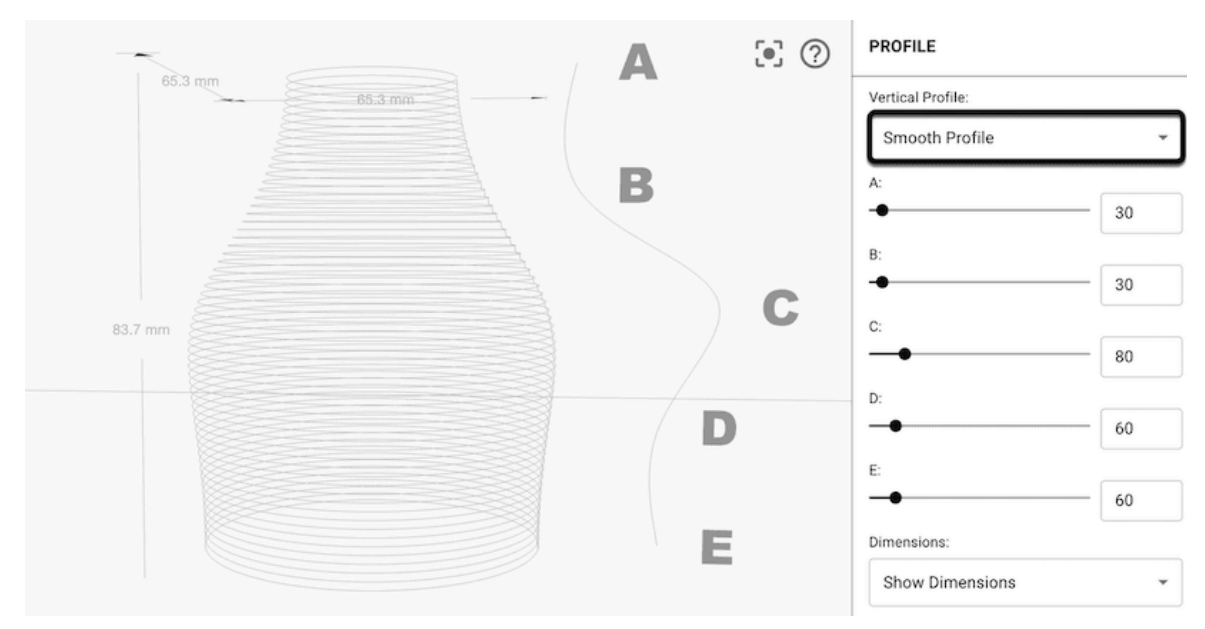

Le profil vertical lisse assure une transition en douceur entre les valeurs A, B, C, D et E.

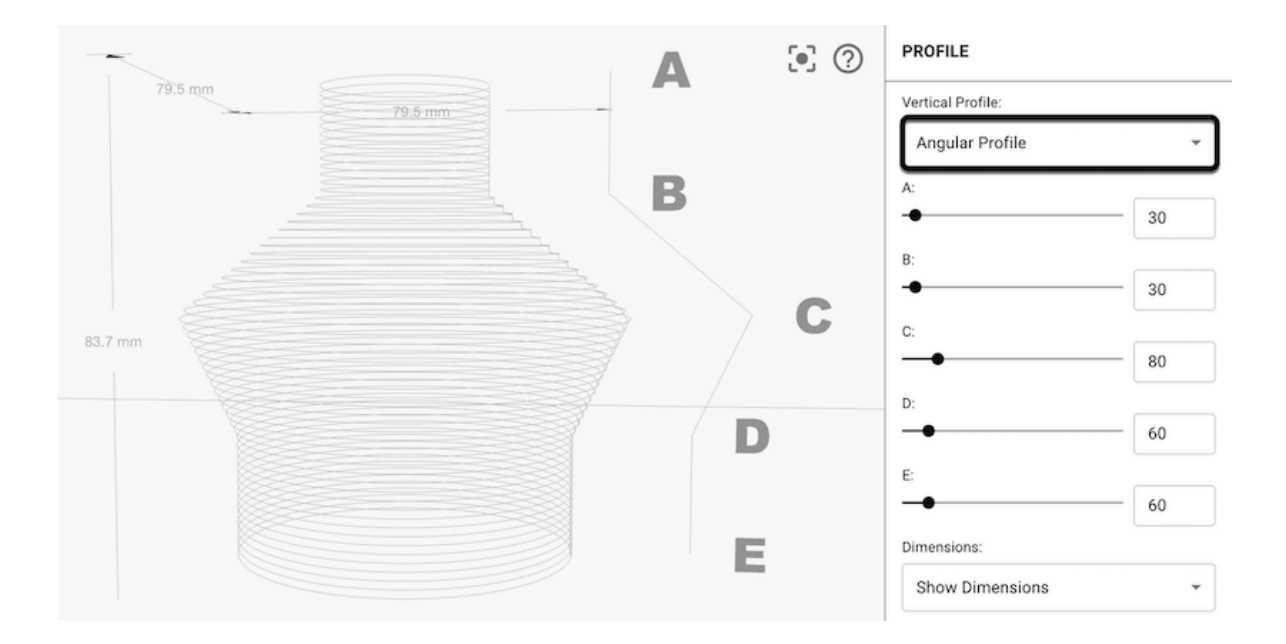

Le profil vertical angulaire crée des angles nets entre les valeurs A, B, C, D, E.

# **Curseurs A, B, C, D, E**

Ajustez ces 5 curseurs pour transformer la courbe qui définit le profil

(ou la forme) de votre objet POTTERWARE.

Ces valeurs sont initialement définies en millimètres, mais peuvent changer en fonction des options de mise à l'échelle définies dans les paramètres de l'objet. Lorsque votre objet POTTERWARE est mis à l'échelle, la proportion entre ces points de contrôle est conservée et étirée pour s'adapter.

Notez qu'en raison des arrondis effectués pour tenir compte de la hauteur de la couche de l'objet et des courbes des effets horizontaux et verticaux, les chiffres peuvent ne pas s'aligner exactement. Les dimensions de l'objet peuvent être supérieures ou inférieures de quelques millimètres à l'objectif visé.

#### **Mise à l'échelle avec A, B, C, D, E**

Dans les exemples ci-dessous, notre objet a une valeur maximale A, B, C, D, E de 100 et une hauteur d'objet de 100.

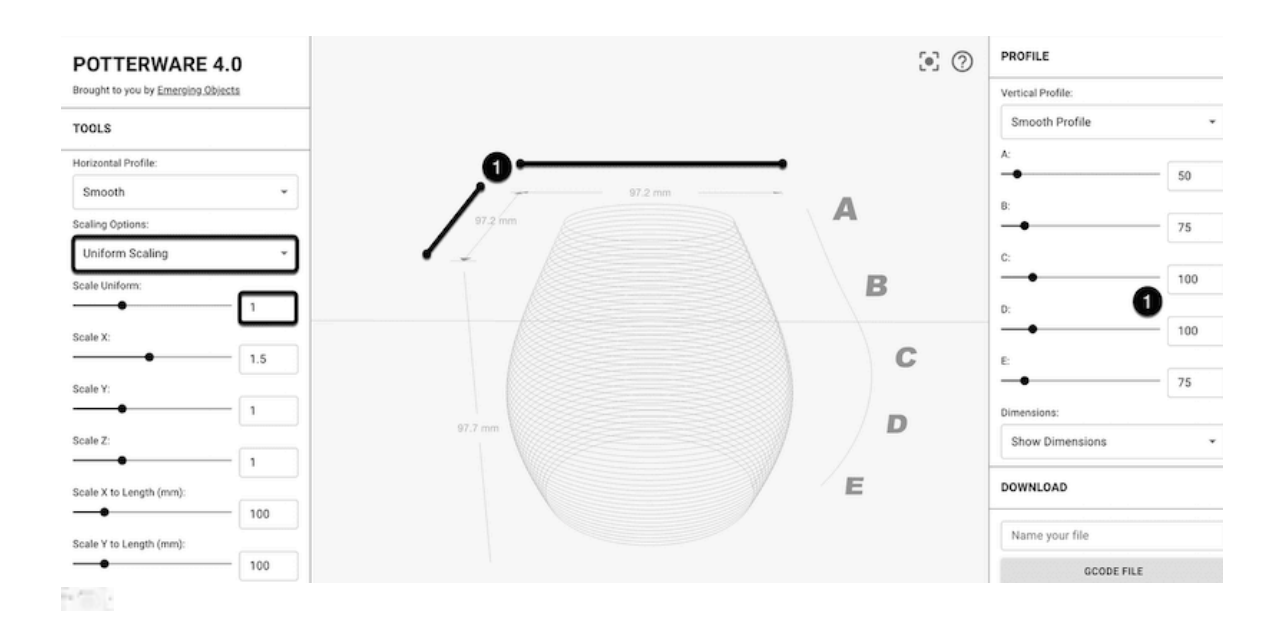

La valeur maximale des curseurs A, B, C, D, E est de 100 et l'objet a une échelle uniforme de 1.

L'échelle de 1  $\times$  la dimension maximale de 100 = 100 mm. Notre échelle est uniforme, il s'agit donc à la fois de la longueur et de la largeur de notre objet.

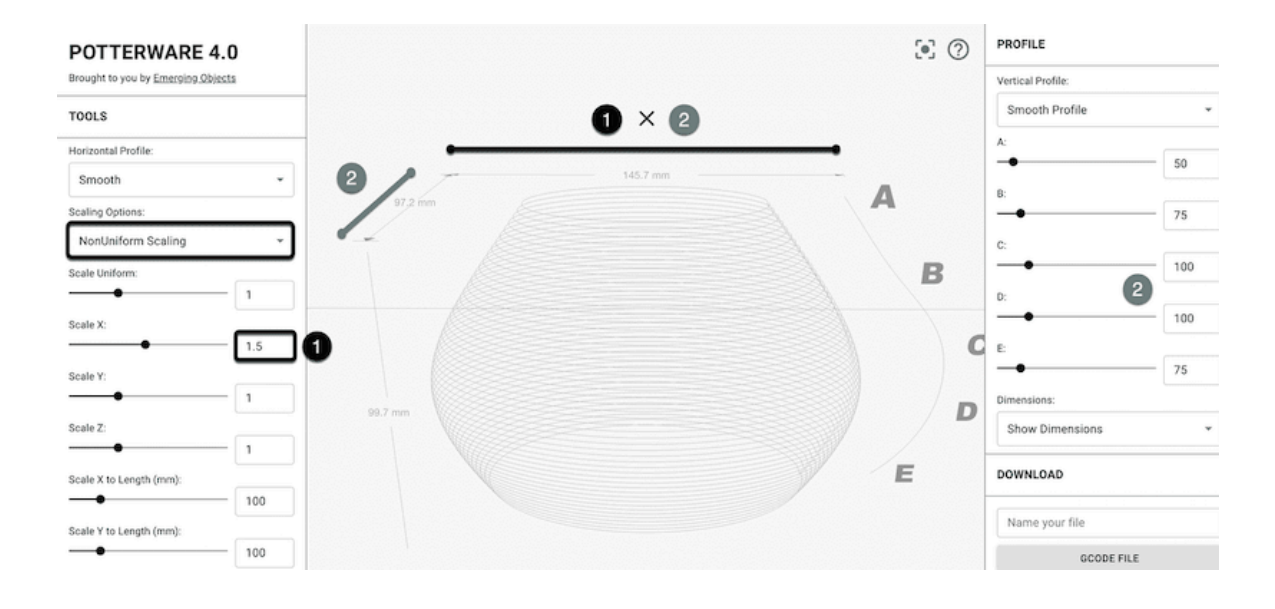

La valeur maximale des curseurs A, B, C, D, E est de 100 et l'objet a une échelle non uniforme de  $X = 1.5$  et  $Y = 1$ .

Sur l'axe Y, l'échelle de 1  $\times$  la dimension maximale de 100 = 100 mm de longueur d'objet.

Sur l'axe X, l'échelle de 1,5  $\times$  la dimension maximale de 100 = 150 mm de largeur d'objet.

#### **Visualisation**

Choisissez si POTTERWARE doit afficher des courbes (une ligne fine), l'extrusion (des lignes plus épaisses, comme l'argile extrudée) ou une "carte" d'images (bientôt disponible).

Les courbes s'affichent le plus rapidement, mais votre dessin risque d'être difficile à voir.

L'extrusion vous permet de voir les effets plus clairement, mais le rendu peut prendre plus de temps lorsque vous effectuez des modifications. Vous pouvez ajuster cela avec les paramètres de qualité de rendu. Les extrusions ne tiennent pas non plus compte de la gravité, de sorte que les dessins à forte amplitude présenteront toujours des boucles externes au lieu des les voir pendre.

La carte d'image affiche une visualisation en 3D de votre image qui s'enroule autour de la forme de base. Ce mode n'affiche pas les couches extrudées individuelles. Le mappage d'image ne s'applique que lorsqu'une image a été appliqué sur votre surface dans la section Paramètres de l'objet.

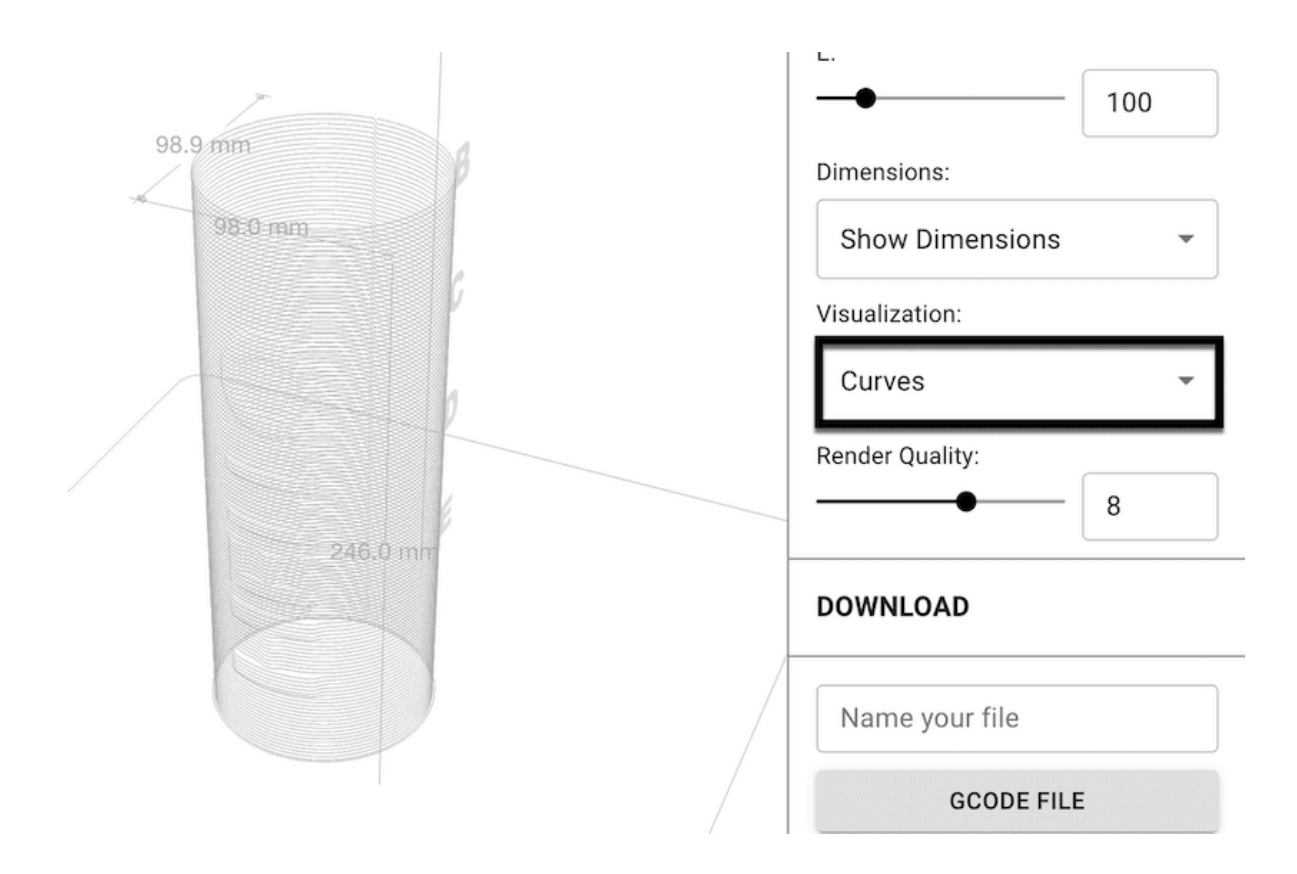

Le mode Courbes utilise des lignes fines à rendu rapide. Mode de visualisation Extrusion

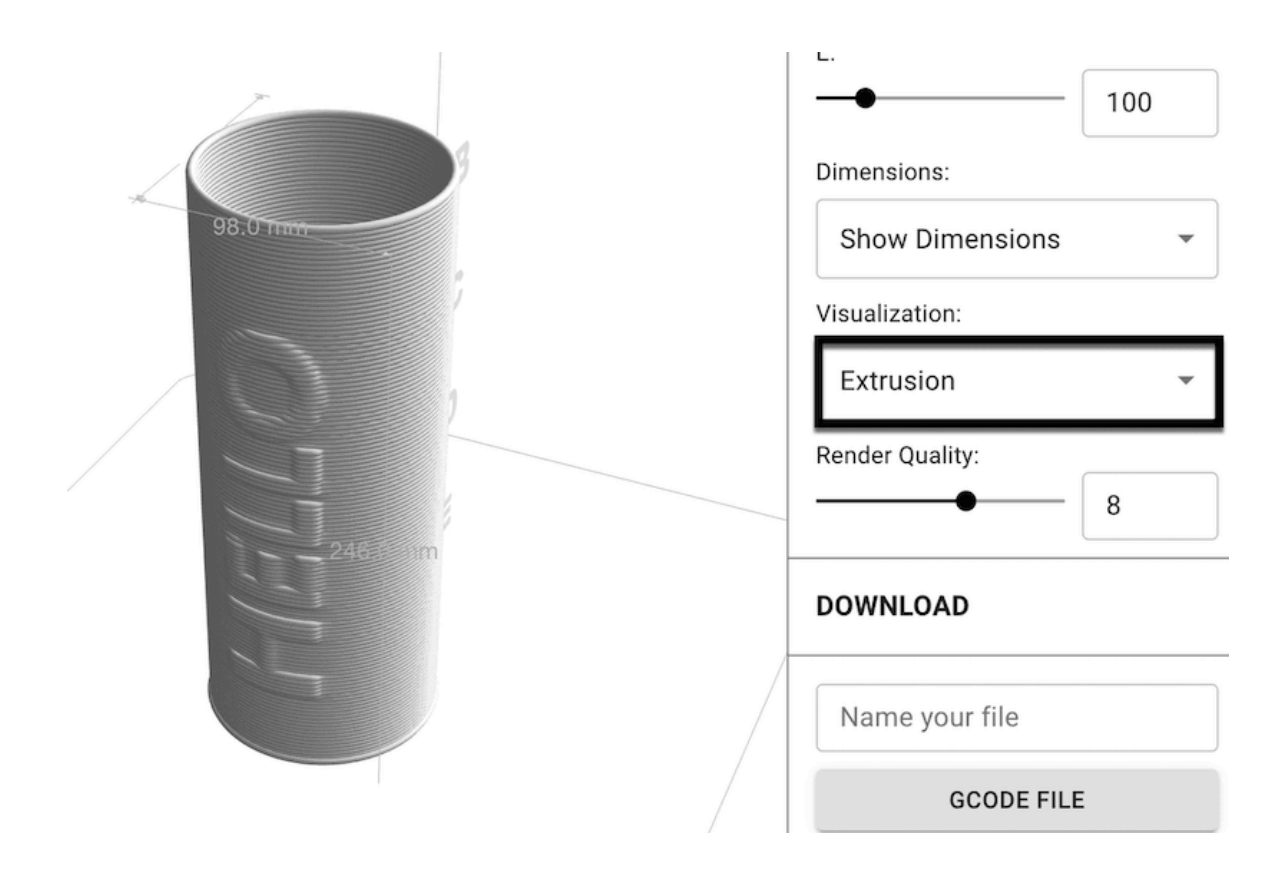

Le mode Extrusion est le plus proche d'une impression réelle.

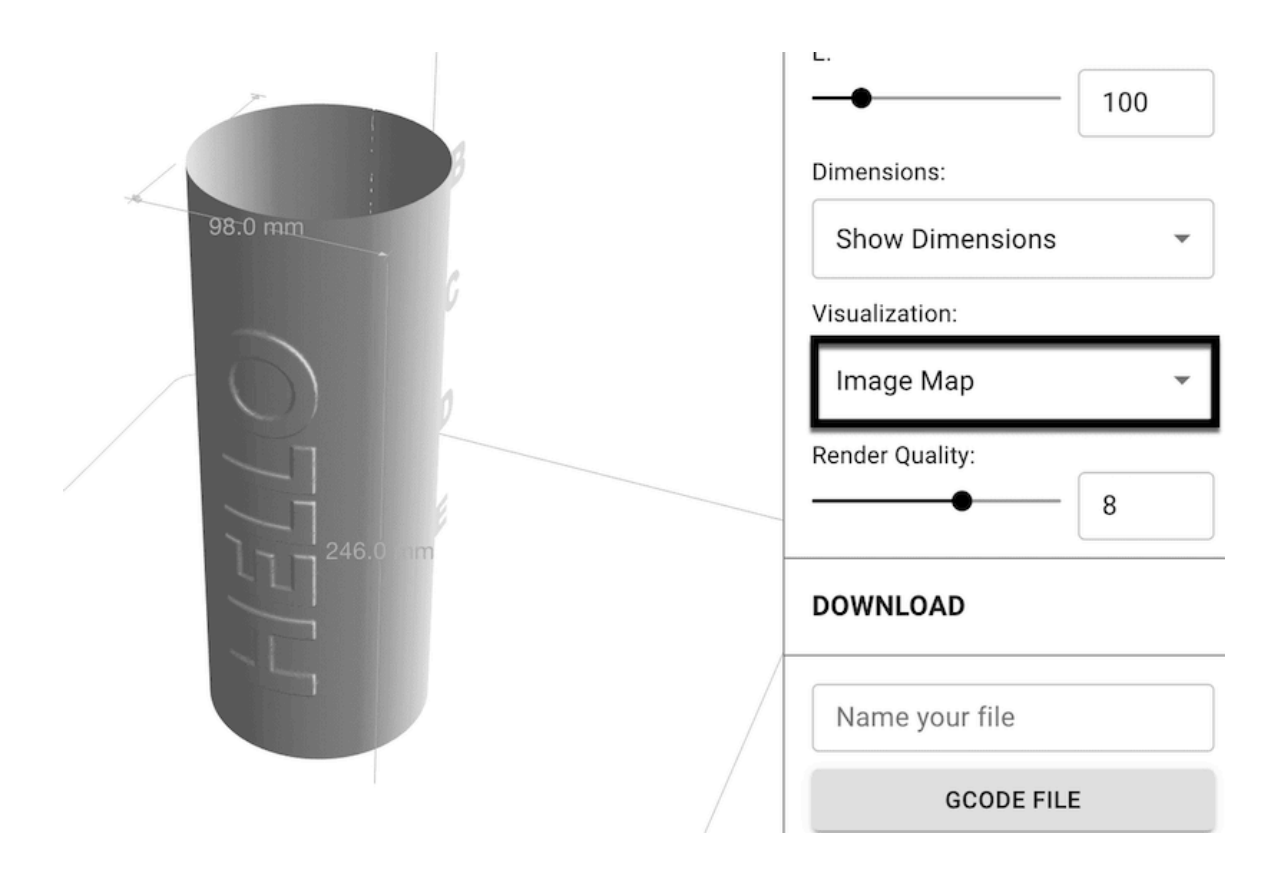

Le mode Image Map peut vous aider à évaluer la profondeur et le positionnement de votre image sans lignes d'extrusion.

## **Qualité du rendu**

Les valeurs inférieures sont plus rapides à charger, mais moins précises. Les valeurs plus élevées permettent d'obtenir des lignes plus lisses et des ombres plus douces, plus proches de ce que vous verriez dans la vie réelle.

Si vous créez une surface complexe et que vous utilisez le mode de visualisation par extrusion, nous vous recommandons d'utiliser une qualité de rendu inférieure lors de l'édition de votre forme.

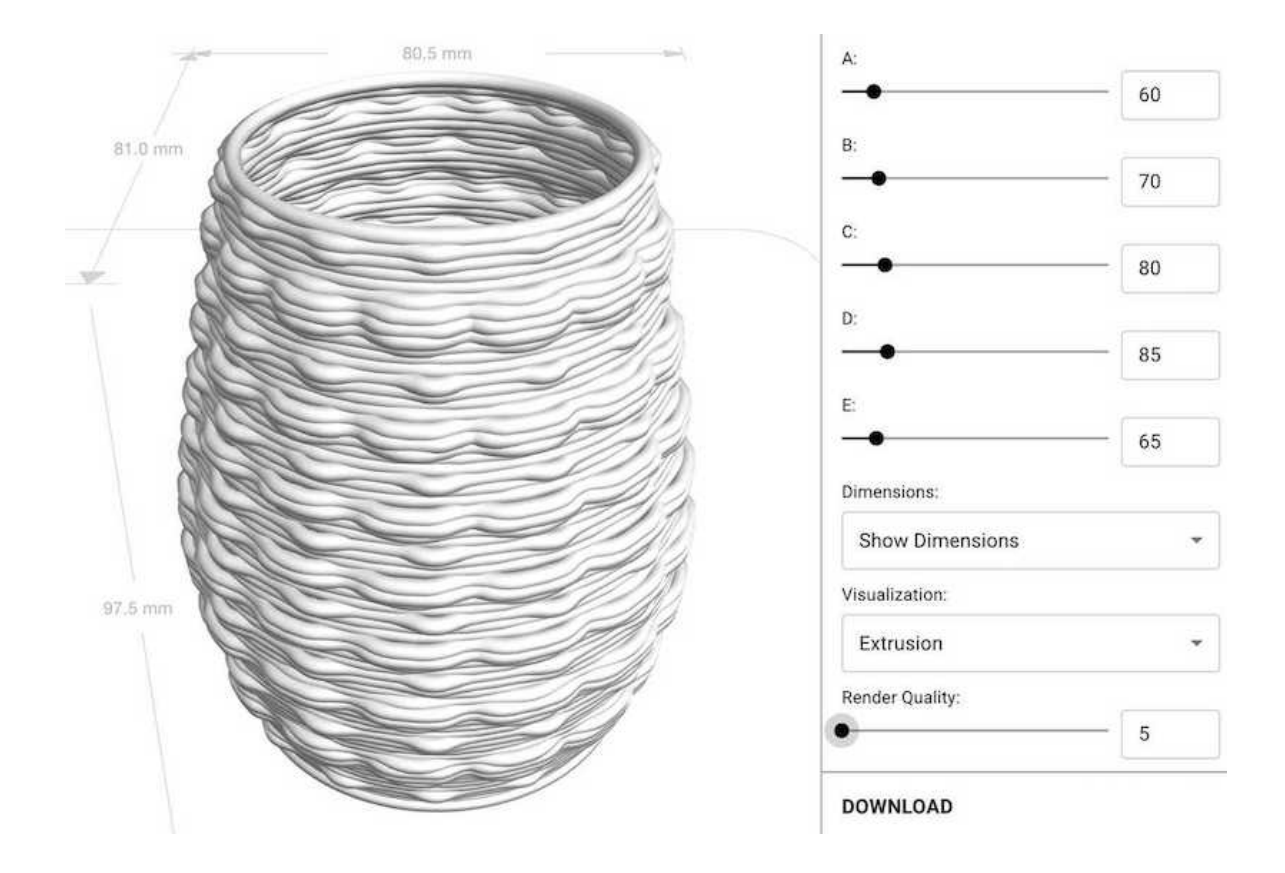

Ce rendu est sur la valeur la plus basse

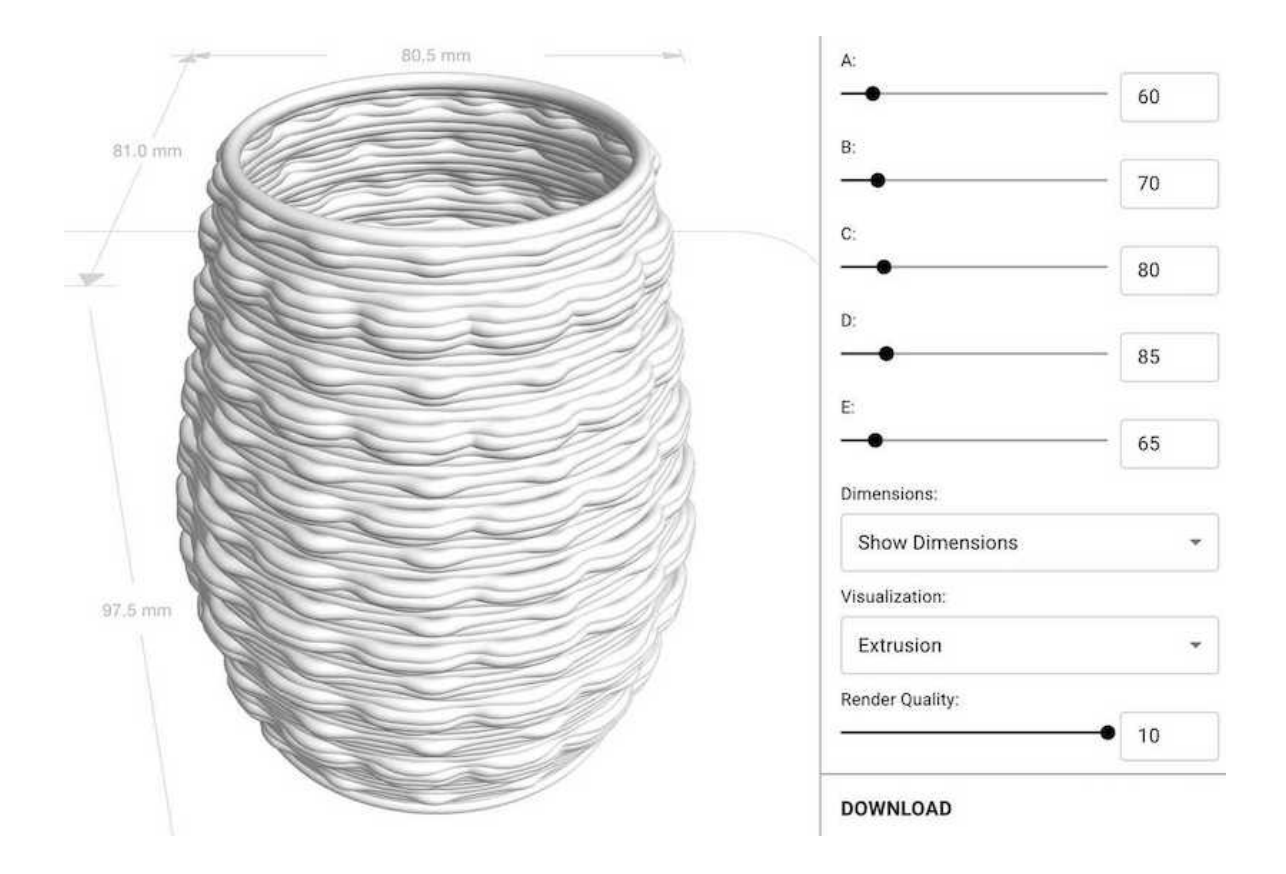

Ce rendu a la valeur la plus élevée

La qualité du rendu n'affecte pas le mode de visualisation "Courbes".

## Télécharger

Pour imprimer votre objet en 3D, vous devez télécharger le fichier GCODE. Tout d'abord, nommez votre fichier en saisissant le nom dans la zone de saisie, puis téléchargez le fichier GCODE, le fichier POTTERWARE, le fichier DXF ou le fichier STEP.

## Nom de votre fichier

Saisissez un nom facile à retenir pour votre fichier. Pour garantir une compatibilité maximale, évitez d'utiliser des caractères spéciaux tels que 'ou & dans votre nom de fichier.

#### **Fichier GCODE**

Pour pouvoir imprimer votre objet en 3D, vous devez télécharger le fichier GCODE. Ce fichier est un ensemble d'instructions pour la machine. Eviter de l'ouvrir ou de le modifier sans parfaite maîtrise du language G-Code.

Curieux de savoir comment cela fonctionne ? Regardez la vidéo cidessous.

https://www.youtube.com/watch?v=iMx UYrvuos

### **Télécharger Fichier POTTERWARE**

Un fichier POTTERWARE (.PWR) contient tous les paramètres qui décrivent votre objet. Vous pourrez télécharger ce fichier plus tard pour l'ajuster, le sauvegarder et/ou le partager.

## **Fichiers DXF et STEP**

Il s'agit de fichiers 3d qui contiennent la géométrie des courbes, ou le chemin d'accès à l'outil, de votre objet. Ces fichiers peuvent être ouverts dans Autodesk Viewer ou dans un logiciel de CAO tel qu'AutoCAD.

## Télécharger un fichier .OBJ

Utilisez ce bouton pour télécharger un fichier 3D au format .OBJ.

Les fichiers .OBJ peuvent avoir besoin d'être optimisés pour se charger correctement. Consultez la page Préparation des fichiers .OBJ pour obtenir des conseils utiles sur la création, la recherche, le chargement et le dépannage de vos fichiers. OBJ.

Assurez-vous que votre type d'objet est défini sur Objet importé (.OBJ). S'il est réglé sur Objet POTTERWARE, votre objet personnalisé ne sera pas affiché.

#### **GUIDES**

#### Préparation des fichiers OBJ

Les fichiers .OBJ peuvent être créés dans des logiciels de modélisation 3D courants tels que Rhino, Fusion 360 et Blender. Vous pouvez également rechercher des modèles gratuits sur des plateformes telles que Thingiverse.

#### **Chargement des fichiers**

Assurez-vous que votre type d'objet est défini sur Objet importé (.OBJ). S'il est réglé sur Objet POTTERWARE, votre objet personnalisé ne sera pas affiché.

Certains fichiers .OBJ peuvent être complexes et nécessiter un temps de calcul avant de s'afficher. Si l'espace de travail devient flou, c'est le signe que votre fichier est en cours de rendu et que l'interface est encore en train de "réfléchir". Si votre objet est trop grand ou prend trop de temps à être rendu, POTTERWARE se met en veille et votre objet n'est pas chargé.

Si votre fichier .OBJ ne se charge pas, nous vous recommandons de le manipuler et de l'exporter dans Meshmixer, une application gratuite pour Mac et PC.

#### **Fichiers non compatibles**

Les fichiers .OBJ créés dans certaines applications peuvent ne pas être compatibles avec POTTERWARE et ne pas pouvoir être chargés.

Signes d'incompatibilité

Les lignes de délimitation de l'espace de travail sont pleines, mais aucun objet n'est visible à l'écran.

Vous recevez une erreur en haut de la page.

Dans ce cas, vous pouvez utiliser Meshmixer pour réenregistrer vos

fichiers .OBJ. Il vous suffit d'importer votre fichier .OBJ existant dans Meshmixer et de l'exporter avec le paramètre OBJ Format avec Per-Vertex Color.

Pour une solution rapide, ouvrez Meshmixer et importez votre fichier .OBJ. Sélectionnez Analyse dans la barre d'outils, puis Inspecteur > Réparation automatique.

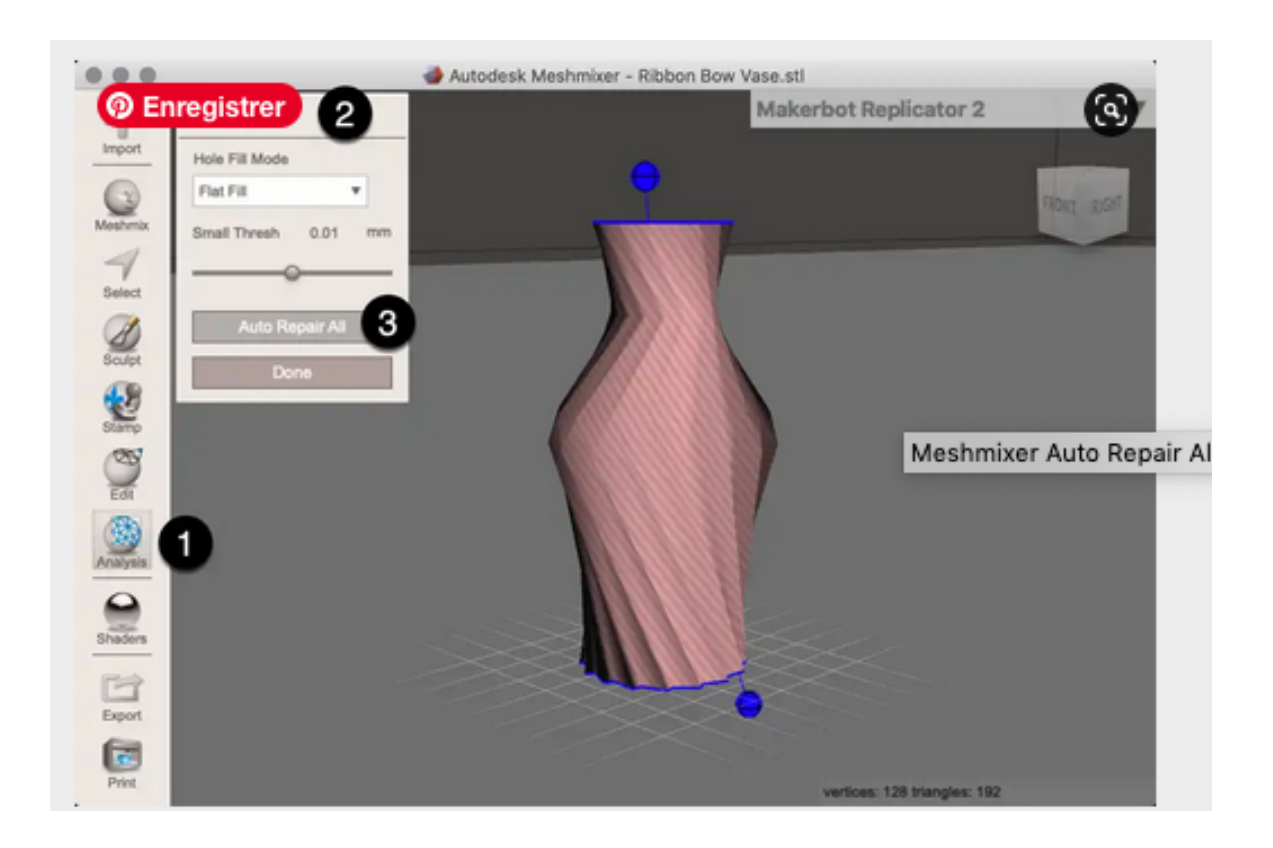

## **Optimisation des objets**

Les fichiers .OBJ sont limités par le nombre de polygones et peuvent avoir besoin d'être optimisés pour se charger correctement. Si votre objet ne se charge pas, vous pouvez envisager de réduire la résolution de votre maillage en utilisant Meshmixer ou une autre application de manipulation de maillage.

#### **Redimensionnement des objets**

Selon la manière dont ils ont été créés et exportés, les objets peuvent

être importés à une taille incorrecte. Le résultat peut être un fichier trop grand ou trop petit pour être imprimé avec succès. Si votre fichier a été chargé correctement, vous pouvez ajuster l'échelle de votre dessin dans la section Paramètres de l'objet. Si l'échelle uniforme n'est pas suffisante pour transformer votre objet en un objet imprimable, nous vous recommandons d'utiliser les options longueur d'échelle X/Y/Z.

\*\*\*\*\*\*\*\*\*\*\*\*\*\*\*\*\*\*\*\*\*\*\*\*\*\*\*\*\*\*\*\*\*\*\*\*\*\*\*\*\*\*\*\*\*\*\*\*\*\*\*\*\*\*\*\*\*\*\*\*\*\*\*\*\*\*\*\*\*\*\*\*\*\*\*\*\*\*\*\* \*\*\*\*\*\*\*\*\*\*\*\*\*\*\*\*\*\*\*\*\*\*\*\*\*\*\*\*\*\*\*\*\*\*\*\*\*\*\*\*\*\*\*\*\*\*\*\*\*\*\*\*\*\*\*\*\*\*\*\*\*\*\*

#### **Impression d'une base**

Les paramètres optimaux de la base varient d'un objet à l'autre, mais voici quelques conseils.

## **Couches de base**

L'impression de plusieurs couches de base permet à votre base de mieux se fixer et de créer une couche solide. Nous recommandons d'imprimer au moins deux couches.

#### **Espacement des couches de base**

Une valeur plus petite signifie un ajustement plus serré entre les lignes en spirale. Toutefois, si l'espacement est trop serré, la buse risque de "déchirer" les lignes voisines et de créer une surface rugueuse.

#### **Mise en pause de l'impression**

L'interface de votre imprimante peut comporter une option qui vous permet de mettre votre impression en pause. Certaines imprimantes, comme la Potterbot 3D, rétractent la buse pour l'éloigner des couches de base imprimées et vous donner plus d'espace pour travailler.

Après avoir imprimé votre couche de base finale, vous pouvez mettre votre impression en pause et utiliser des outils de poterie pour lisser les lignes en spirale. Cette opération est très difficile à réaliser lorsque l'impression est encore en cours !

La surface lisse permet de s'assurer que les couches adhèrent

parfaitement les unes aux autres et de créer une base solide.

Une fois la pause terminée, votre impression se poursuivra normalement jusqu'à son terme

\*\*\*\*\*\*\*\*\*\*\*\*\*\*\*\*\*\*\*\*\*\*\*\*\*\*\*\*\*\*\*\*\*\*\*\*\*\*\*\*\*\*\*\*\*\*\*\*\*\*\*\*\*\*\*\*\*\*\*\*\*\*\*\*\*\*\*\*\*\*\*\*\*\*\*\*\*\*\*\* \*\*\*\*\*\*\*\*\*\*\*\*\*\*\*\*\*\*\*\*\*\*\*\*\*\*\*\*\*\*\*\*\*\*\*\*\*\*\*\*\*\*\*\*\*\*\*\*\*\*\*\*\*\*\*\*\*\*\*\*\*\*\*

# **Examples**

Tous ces exemples comprennent des fichiers téléchargeables que vous pouvez étudier, remixer et réimprimer.

Suivre ce lien pour les illustrations : https://www.potterware.com/docs/ examples/sawtooth-cup/

Paramètres communs aux 4 exemples : Auteur : **Stephy Miehle** Paramètres de POTTERWARE Version du logiciel : 4.0 Configuration d'atelier Argile : Minnesota Clay Grès cuisson bois Une plaque de base a été ajoutée après l'impression.

# **Pot hexagonal à fossettes**

Effet horizontal : Carré

Effet vertical : Onde sinusoïdale

Glaçure : Émaux de studio (Leach White et Seafoam)

Ce pot irrégulier a une forme hexagonale au sommet bien que l'objet ait 100 côtés. L'effet horizontal carré devrait normalement produire une surface beaucoup plus texturée en raison des répétitions élevées, mais en combinaison avec l'effet vertical sinusoïdal, tous ces coins ont été lissés en une forme plus organique et courbée.

Lorsque vous regardez la forme d'argile humide, on peut voir les couches plus épaisses dans le "ventre" du pot en raison du réglage de l'effet vertical "Increasing to Middle" ; l'amplitude est la plus élevée à ce

point et s'atténue doucement pour former des lignes droites et bien marquées vers le haut.

Bien que difficile à visualiser à l'écran, la moitié supérieure de cette pièce présente de grandes "fossettes" subtilement découpées qui sont agréables à tenir et qui ajoutent à l'aspect organique.

### **Série Jitter ("Tremblement")**

Effet horizontal : Gigue

Effet vertical : Aucun

Cette série utilise l'effet horizontal Tremblement à faible amplitude. La torsion élevée de l'objet permet aux surplombs de ne pas se répèter pas verticalement, créant ainsi un aspect aléatoire. Chaque pièce de la série utilise des valeurs similaires et des profils d'objets adaptés à des tailles spécifiques.

Une plaque de base a été ajoutée après l'impression.

#### **Vase à crête torsadée**

Effet horizontal : Carré

Effet vertical : Aucun

Glaçure : Émaux de studio (Chris Teal et Seafoam)

Ce vase présente des arêtes épaisses qui s'enroulent autour de sa forme. Celles-ci proviennent de l'effet horizontal carré, dont les répétitions et l'amplitude sont faibles. Un profil vertical anguleux crée les "coins" entre deux sections verticales qui ont des mesures appariées (A=B, C=D, et E est un peu plus petit pour créer la base).

#### **Coupe en dents de scie**

Effet horizontal : Dent de scie

Effet vertical : Onde sinusoïdale

Glaçure : Poussière de thé cosmique Amaco Potter's Choice

Combiné à l'effet sinwave vertical, l'effet onde horizontal, d'abord irrégulier puis lissé pour créer des surplombs ondulés. En utilisant le cycle et l'espacement, les surplombs sont espacés verticalement avec des espaces entre eux. Une torsion s'enroule autour du gobelet,

permettant aux surplombs de se déplacer et d'avoir la place pour s'affaisser. Une plaque de base a été ajoutée après l'impression.

Remarque : ce dessin a été créé à l'origine dans POTTERWARE 3.0 et a été migré vers la version 4.0. Il se peut que vous constatiez de légères différences lors de la réimpression.